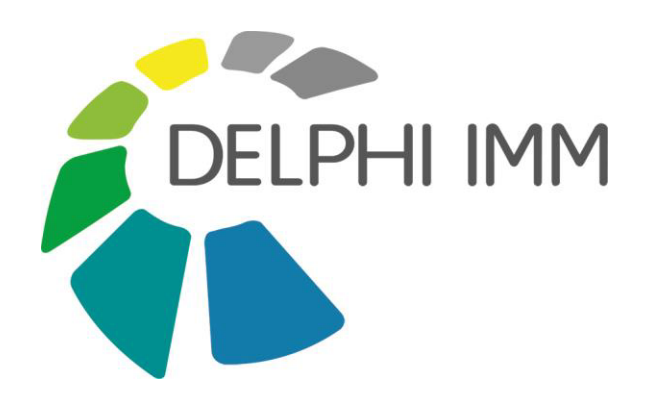

# KLIMASCHUTZPORTALE RHEINLAND-PFALZ

Version 1.4

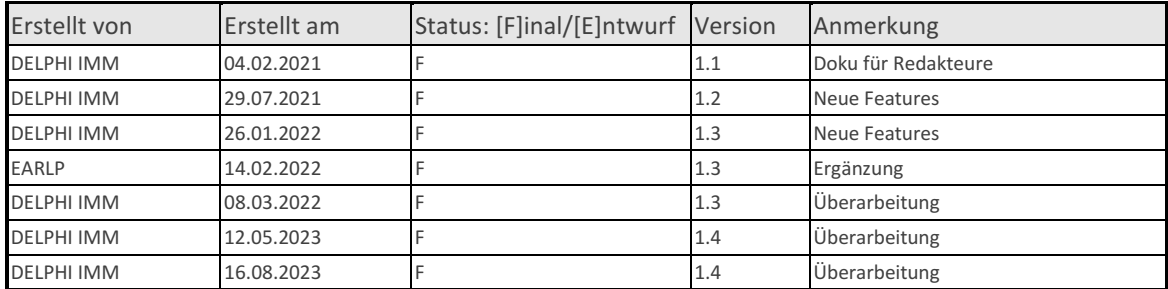

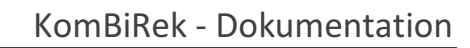

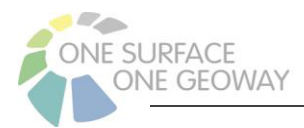

#### **INHALTSVERZEICHNIS**

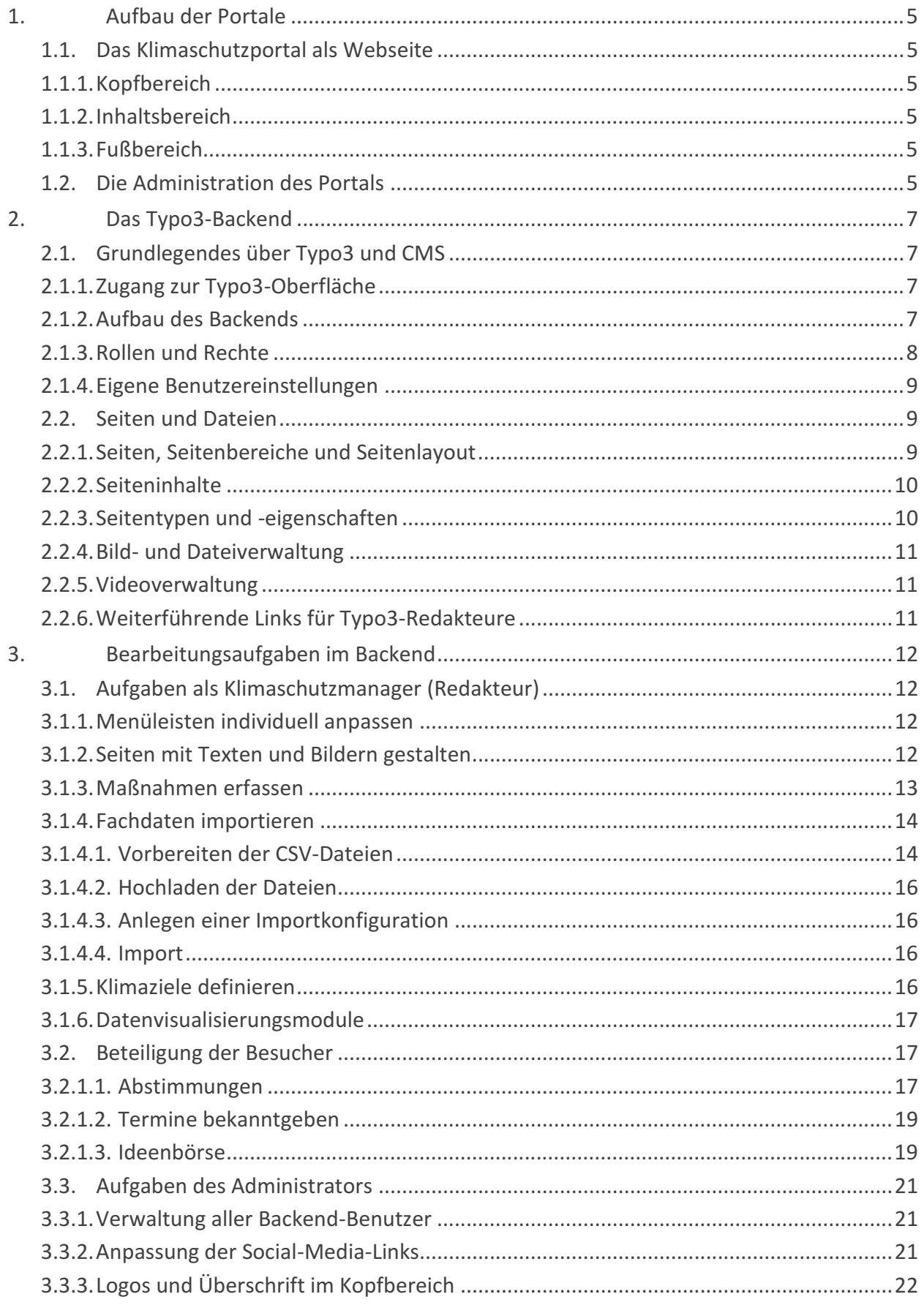

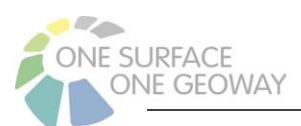

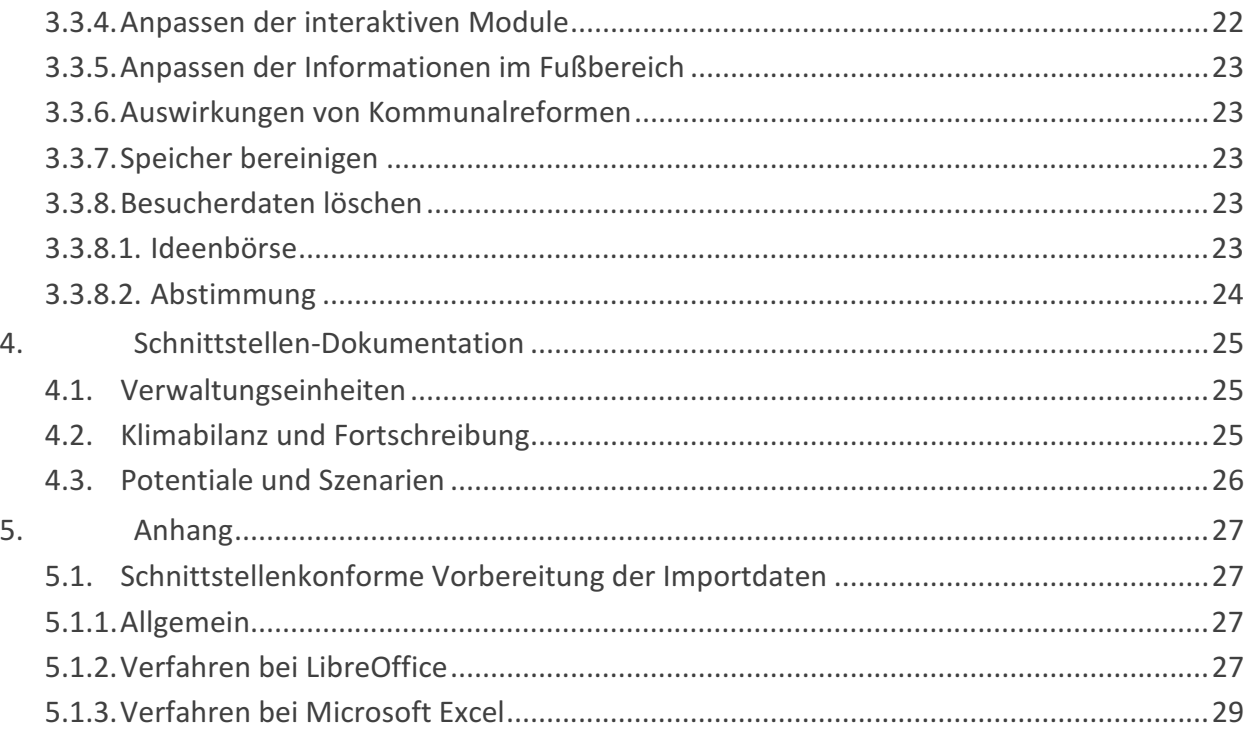

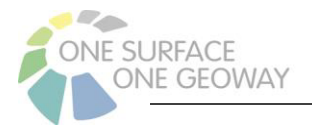

## TABELLENVERZEICHNIS

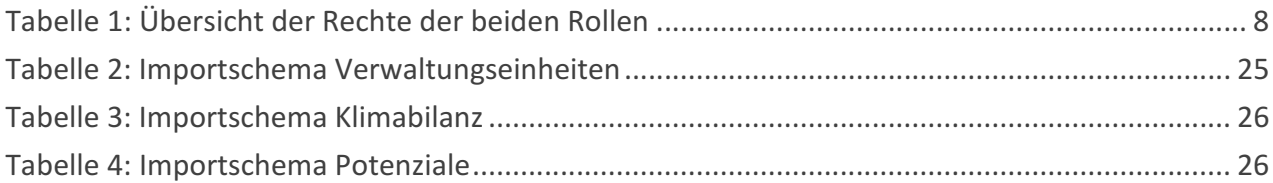

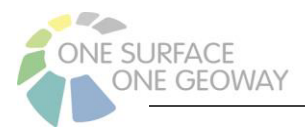

## 1.AUFBAU DER PORTALE

Das KomBiRek-Klimaschutzportal ist die Muster-Implementation eines Klimaschutzportals für die KomBiRek-Pilotregion. Es beinhaltet insbesondere die Visualisierung von Daten zur Energiewende und zum Klimaschutz, sowie verschiedene Formate für die Beteiligung der Mitmenschen. Die zukünftigen Betreiber (Landkreise, Städte) können ihr Klimaschutzportal mit dieser Vorlage in Betrieb nehmen und in bestimmten Bereichen individuell anpassen. Die Wiedererkennbarkeit der Portale bleibt durch die einheitliche Gestaltung erhalten. Die Betreiber pflegen ihre Inhalte ein und behalten die Hoheit über die Ausgestaltung, ohne sich dabei um die technischen Details oder stilistischen Richtlinien kümmern zu müssen.

## 1.1. DAS KLIMASCHUTZPORTAL ALS WEBSEITE

## 1.1.1. Kopfbereich

Hier findet der Nutzer die Kontaktangaben, Datenschutz, Impressum, den Link zum Internetauftritt des Landkreises / der Stadt sowie Links auf die relevanten Social-Media-Accounts. Der Betreiber kann diesen Bereich anpassen, um z. B. ein eigenes Logo zu verwenden.

## 1.1.2. Inhaltsbereich

Das horizontal angeordnete Menü beinhaltet neben der **Startseite** zunächst die Punkte **Klimabilanz, Potenziale und Szenarien**. Hier lassen sich Auswertungen der Klimaschutz-Daten einsehen. Die Datenvisualisierung erfolgt mit Karten und interaktiven Diagrammen. Unter **Maßnahmen** können Klimaschutzmaßnahmen exploriert werden. Projekte, egal ob abgeschlossen oder noch laufend, sowie Ideen, die den Klimaschutz betreffen könnten und von den Nutzern vorgeschlagen wurden, sind in der **Ideenbörse** aufgelistet. Diese Ideen und Projekte können unter dem Menüpunkt **Beteiligung** von den Nutzern vorgeschlagen werden. Ebenso können die Nutzer an einer **Abstimmung** teilnehmen, die vom Betreiber erstellt wird, um sich ein Bild von der Meinung der Bevölkerung zu verschiedenen Themen zu machen. Die Startseite und der Bereich Beteiligung stehen im Mittelpunkt der individuellen Ausgestaltung der Portale. Hier kann der Betreiber mit großer Gestaltungsfreiheit Informationen anbieten, Termine bekanntgeben und zum Mitmachen aufrufen.

## 1.1.3. Fußbereich

Im Fußbereich finden sich neben den obligatorischen Partnerlinks die Kontaktdaten und weiterführende Links im Schnellzugriff. Diese Bereiche werden vom Betreiber nach eigener Maßgabe befüllt.

## 1.2. DIE ADMINISTRATION DES PORTALS

Zur Administration gehören hauptsächlich das Pflegen der einzelnen Seiten mit Texten und Bildern, die Aktualisierung dieser, das Führen eines Kalenders, die Durchführung von Umfragen, die

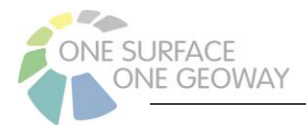

Bearbeitung von Projekt-Meldungen seitens der Nutzer, das Importieren von Fachdaten und die Nutzerverwaltung.

Dies alles geschieht in einem passwortgeschützten Bereich im Content Management System (CMS) Typo3. Darin ist die Seitenstruktur des Klimaschutzportals abgebildet. Alle Inhalte lassen sich hier bearbeiten und sämtliche administrativen Aufgaben können hier durchgeführt werden.

Detaillierte Ausführungen hierzu finden sich in den folgenden Kapiteln.

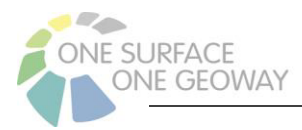

## 2.DAS TYPO3-BACKEND

## 2.1. GRUNDLEGENDES ÜBER TYPO3 UND CMS

Als Software zur Verwaltung und Bereitstellung des Klimaschutzportals wird ein Content Management System (CMS) verwendet. Im vorliegenden Fall kommt die Open-Source-Software TY PO3 zum Einsatz, aktuell in der Version 10.

Das Klimaschutzportal besteht aus **Backend** und **Frontend**. Während der Besucher über das Frontend ohne Zugriffsschutz Zugang zur Internetseite gelangt, melden sich Administratoren und Redakteure über das TYPO3-Backend zur Pflege und Verwaltung der Webinhalte und Daten an.

## 2.1.1. Zugang zur Typo3-Oberfläche

Der Zugang zur Typo3-Oberfläche des Klimaschutzportals erfolgt über den Aufruf der folgenden der Unterseite …/**typo3** Ihres Portals, zum Beispiel:

https://beispielportal.klimaschutzportal.rlp.de/**typo3**

Anschließend wird die Eingabe des Benutzernamens und des Passworts angefordert. Nach deren Eingabe erscheint die Typo3-Oberfläche.

Ein Benutzer-Account ist mit bestimmten Bearbeitungsrechten versehen, von denen auch die in der Typo3-Oberfläche angezeigten Elemente abhängig sind.

Den Button zum Abmelden erreicht man durch einen Klick auf den Namen des angemeldeten Nutzers oben rechts.

## 2.1.2. Aufbau des Backends

Das Backend gliedert sich in folgende Bereiche:

- Kopf (obere Zeile): Versionsinformation, Bookmarks, Hilfe, Benutzereinstellungen und Sucheingabe
- Menü mit Modulen (linke Spalte): Hier befinden sich die Werkzeuge und Ansichten, die für den Bearbeiter freigeschaltet wurden.
- Ausklappbarer Seitenbaum mit Seiten bzw. mit Verzeichnissen und Ordnern (mittlere Spalte): Je nach Modul wird eine hierarchische Ansicht der vorhandenen Seiten oder Verzeichnisse angezeigt.
- Arbeitsbereich mit kontextabhängiger Werkzeugleiste (rechte Seite): Je nach Modul werden selektierte Inhalte und verschiedene Werkzeuge, Listen oder Eingabemasken angezeigt.

In der linken Seitenleiste sind ausgewählte Module zur Benutzung freigeschaltet. Es handelt sich sowohl um Module aus der TYPO3-Grundinstallation als auch um zusätzlich installierte Drittanbieter-Erweiterungen, sowie um Eigenentwicklungen für das Klimaschutzportal. Zu den TYPO3- Grundfunktionen und den Drittanbieter-Erweiterungen finden Sie u.a. auf https://typo3.org Hilfestellungen und Anleitungen.

Folgende Module stehen dem Redakteur zur Verfügung:

• Web (TYPO3)

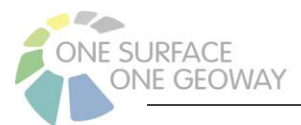

- o Seite: Bearbeitung von Seiteninhalten
- o Liste: Bearbeitung von anderen Datensätzen
- Datei (TYPO3)
	- o Dateiliste: Upload von Bild- und CSV-Dateien
- Daten (Eigenentwicklung)
	- o Import: Import von Fachdaten
- Abstimmungen (Eigenentwicklung)
	- o Ergebnisse: Ergebnisse der Abstimmungen

Weitere Module, die für den Betrieb des Portals notwendig sind, auf die aber nur der Administrator Zugriff hat, werden später an den entsprechenden Stellen erwähnt.

Im Backend können folgende Inhalte verwaltet werden:

- Seiteninhalt: Ein Seiteninhalt ist ein redaktionell eingepflegter Datensatz, z. B. bestehend aus Überschrift, Text und Bild.
- Seite: Seiten bilden eine Hierarchie und enthalten Seiteninhalte. Die Hierarchie findet sich im Frontend in den Menüleisten wieder.
- Datensätze: Neben Seiteninhalten können Fachdatensätze verwaltet und mit passenden Eingabemasken editiert werden, z. B. Maßnahmen, Importkonfigurationen, Meldungen.
- Massendaten: Andere Datensätze werden aus CSV-Dateien importiert und können nicht einzeln bearbeitet werden.

## 2.1.3. Rollen und Rechte

Für das Klimaschutzportal sind zwei Rollen vorgesehen: die eines Administrators und die eines Redakteurs. Während der Administrator alle Rechte besitzt, sind die Rechte des Redakteurs eingeschränkt. Die Einschränkung dient auch der Vereinfachung der Bearbeitungsoberfläche.

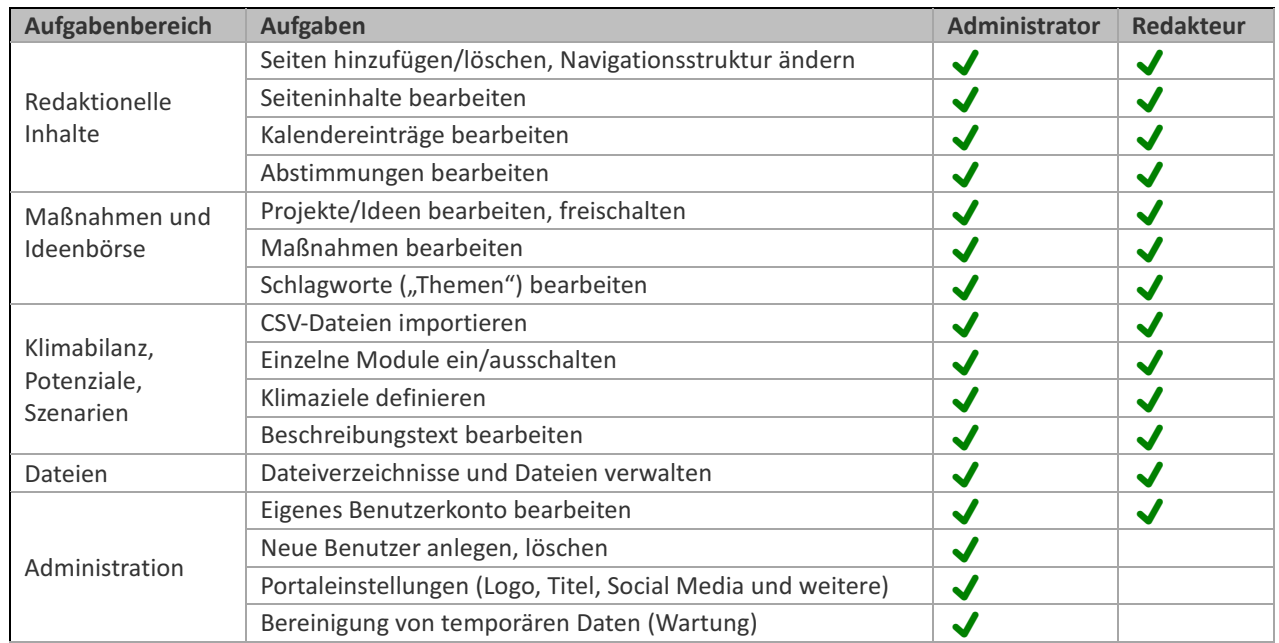

Tabelle 1: Übersicht der Rechte der beiden Rollen

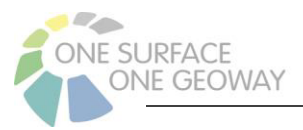

## 2.1.4. Eigene Benutzereinstellungen

Jeder Nutzer des Backends hat die Möglichkeit, seine eigenen Benutzereinstellungen festzulegen oder zu ändern. Dazu zunächst oben in der Kopfzeile auf den angemeldeten Namen klicken und anschließend auf *Benutzereinstellungen*. Hier bietet sich dem Nutzer über verschiedene Tabs eine Auswahl verschiedener Einstellungen an:

- Persönliche Angaben
	- o Name
	- o E-Mail
	- o E-Mail-Benachrichtigung
	- o Avatar-Bild: erscheint dann neben dem Namen in der Kopfzeile, muss vorher über Dateiliste hochgeladen worden sein
	- o Sprache (deutsch, englisch)
- Passwort
	- o Neues Passwort generieren
- Beim Start
	- o Welches TYPO3-Modul soll beim Start erscheinen
- Bearbeiten und erweiterte Funktionen
	- o versch. Einstellungen zu Text, Textfeldern, Vorschaubildern, Upload…
	- o Zurücksetzen auf Standardeinstellungen

Am Schluss müssen die gewählten Einstellungen gespeichert werden.

## 2.2. SEITEN UND DATEIEN

## 2.2.1. Seiten, Seitenbereiche und Seitenlayout

Das Modul *Seite* ist vorrangig zum Bearbeiten von redaktionellen Inhalten geeignet. Im Arbeitsbereich werden verschiedene Seitenbereiche angezeigt, die mit Text- und Bildinhalten gefüllt werden können. Die Seitenbereiche im Backend entsprechen weitestgehend der Seitenaufteilung im Frontend. Redaktionelle Seitenbereiche sind:

- Kopfbereich (optional, nur für Bild oder Slider verwenden)
- Inhalt
	- o Hauptinhaltsbereich (links)
	- o Hauptinhaltsbereich (mitte)
	- o Hauptinhaltsbereich (rechts)
	- o Hauptinhaltsbereich
- Fußbereich (Kontakt)
- $\bullet$  Fußbereich<sup>1</sup> (Weiterführende Links)

Die Seitenbereiche, ihre Inhalte und Darstellung sind vom ausgewählten Seitenlayout abhängig. Für die Seiten stehen 5 Layouts zur Verfügung:

• Normale Seiten

 $1$  Die Fußbereiche übernehmen ihre Inhalte von der übergeordneten Seite, es sei denn, sie werden explizit ausgefüllt.

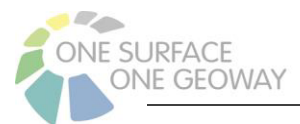

- o Volle Breite (für redaktionelle Inhalte ohne Randspalten)
- o 3 Spalten (empfohlen für die Startseite)
- o Schmale Spalte Links (für redaktionelle Inhalte mit Randspalte)
- Seiten mit Datenmodul
	- o Datenmodul mit 2 Inhaltsfeldern über und unter dem Datenmodul (nur für die Datenvisualisierung, Maßnahmen und Ideenbörse)
	- o Datenmodul mit 4 Inhaltsfeldern über dem Datenmodul links und rechts sowie unter dem Datenmodul links und rechts (nur für die Datenvisualisierung, Maßnahmen und Ideenbörse)

## 2.2.2. Seiteninhalte

Es stehen sieben Seiteninhaltstypen zur Verfügung:

- Slider (Bild-Karussell mit optionaler Beschriftung)
- Teaser (Kombination von Text und Bild, optional mit einer Überschrift und einem Link)
- Call-To-Action-Block (farbiges Element mit Schaltfläche)
- Bild (einzelnes Bild ohne weiteren Text)
- Text (formatierter Text mit optionaler Überschrift, mit Hintergrund in Weiß oder Grau)
- Plugin/Abstimmung, Plugin/Kalender, Plugin/Ideenbörse-Formular
- Video (Einbinden von Videos aus YouTube oder Vimeo)

Diese Inhalte werden im Portal verschiedenen dargestellt, in Abhängigkeit von dem Seitenlayout und vom Seitenbereich, in welchem sie sich befinden.

### 2.2.3. Seitentypen und -eigenschaften

Die vier verschiedenen Seitentypen lassen sich an den verschiedenen Icons im Seitenbaum erkennen. Die Icons werden über dem Seitenbaum per MouseOver erklärt. Man unterscheidet:

- Standard (normale Seite, zur Anzeige im Portal)
- Verweis (Angabe einer Seite, die stattdessen angezeigt wird)
- Link zu externer URL (für Menüeinträge, die externe Ziele haben)
- Ordner (zur Verwaltung von anderen Datensätzen)

Die Seiteneigenschaften hängen vom Seitentyp ab. Die wichtigsten Eigenschaften, die vom Bearbeiter angepasst werden können, sind:

- Titel (wird im Kopfbereich der Webseite angezeigt)
- Alternativer Navigationstitel (optional als Menüeintrag)
- URL-Segment (sollte die Menüstruktur widerspiegeln)
- Erscheinungsbild (Auswahl des Seitenlayouts)
- Zugriff
	- o Seite sichtbar (hier können Seiten aktiviert/deaktiviert werden)
	- o Seite in Menüs aktiviert (hier können Seiten versteckt werden)

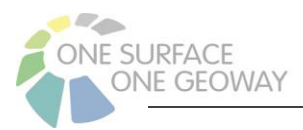

## 2.2.4. Bild- und Dateiverwaltung

Die Bilder sind, wie auch alle anderen hochgeladenen Dateien, im Modul Dateiliste abgelegt. In diesem Modul ist auch das Hochladen von Dateien möglich. Es empfiehlt sich hier, eine Verzeichnisstruktur anzulegen, die eine übersichtliche Ablage der Bilddateien gewährleistet. Das Anlegen von neuen Verzeichnissen geschieht einfach über Rechtsklick.

Es sind bereits einige Hauptordner vordefiniert:

- Beispiele (Schulungsbeispiele)
- Datenimport (für CSV-Dateien)
- Ideenbörse (über Meldeformular eingegangene Bilder)
- Redaktion (für die redaktionelle Arbeit)

### 2.2.5. Videoverwaltung

Der Inhaltstyp *Video* gestattet das Einbinden von Videos in eine Seite. Dabei kann es sich um Videos der Plattformen YouTube und Vimeo handeln.

Die Videos müssen zunächst im Modul Dateiliste im Verzeichnis *Video* (oder ein anderes selbst gewähltes Verzeichnis) bereitgestellt werden. Dazu wird das Plus-Icon angeklickt und im Abschnitt "Neue Mediendatei" der Link zum Video eingegeben. Am einfachsten lässt sich die URL des Videos aus der Browserzeile kopieren, wenn Sie das Video in Vimeo oder YouTube ansehen.

Es macht bei YouTube-Videos keinen Unterschied, ob Sie die ausführliche URL (youtube.com), die Short-URL (youtu.be) oder die Datenschutz-URL (youtube-nocookie.com) verwenden. Es wird in jedem Fall die Einbindung mit erweitertem Datenschutz realisiert.

Zu jedem Video besteht die Möglichkeit, in das Feld *Titel* einen Text einzufügen. Dieser erscheint dann später innerhalb des Videos am unteren rechten Rand. Ebenso sollte ein *Alternativtext* angegeben werden. Dieser wird nicht angezeigt, ist aber durch Screenreader lesbar.

Nun kann an beliebiger Stelle der redaktionell bearbeitbaren Seiten ein Inhaltselement des Typs *Video* eingefügt werden. Über den Tab *Medien* kann die gewünschte Videodatei ausgewählt und eingebunden werden. Es besteht im Inhaltselement auch die Möglichkeit, den im *Dateiliste*-Modul vergebenen *Titel* zu überschreiben bzw. auszublenden.

## 2.2.6. Weiterführende Links für Typo3-Redakteure

Für spezielle Fragen zu den Standard-Typo3-Funktionen sei an dieser Stelle auf folgende Quellen im Internet hingewiesen. Die Dokumentationen, die sich auf die Typo3-Version 9 beziehen sind auch weitestgehend für die Version 10 gültig.

https://docs.typo3.org/m/typo3/tutorial-editors/10.4/en-us/ https://www.tuhh.de/t3doku/fuer-redakteure.html https://uol.de/typo3doku https://jweiland.net/video-anleitungen/typo3.html

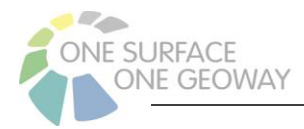

## 3. BEARBEITUNGSAUFGABEN IM BACKEND

## 3.1. AUFGABEN ALS KLIMASCHUTZMANAGER (REDAKTEUR)

## 3.1.1. Menüleisten individuell anpassen

Das Hauptmenü und die zusätzliche Navigationsleiste im Kopfbereich (Metanavigation) lassen sich individuell anpassen.

Die Metanavigation beinhaltet beispielhaft die Punkte *Kontakt*, *Impressum*, *Landkreis* und *Energieagentur*. Der Menüpunkt *Energieagentur* ist direkt auf die Energieagentur verlinkt. Ein weiterer Menüpunkt könnte z. B. direkt auf die Homepage des Landkreises führen. Dafür wählt man zunächst im Seitenbaum z. B. die Seite *Landkreis* aus und klickt anschließend oben auf den Button für *Seiteneigenschaften bearbeiten*. Im folgenden Fenster wählt man im Feld Seite/Typ den Modus *Link zu externer URL* aus und gibt die URL im entsprechenden Feld ein.

Blickt man in den Seitenbaum der Metanavigation sieht man auch eine Seite "404", welche in der Menüleiste nicht enthalten ist. Diese spezielle Seite wird nur angezeigt, wenn der Benutzer eine andere nicht vorhandene Seite aufruft. Die Seite "404" darf nicht entfernt, umbenannt oder verschoben werden. Die Seiteninhalte können jedoch nach Wunsch angepasst werden.

Die Hauptnavigation lässt sich ebenfalls anpassen. Wenn keine Abstimmungen oder keine Klimabilanzen vorhanden sind, kann der Redakteur die Seite ausblenden. Dazu wird im Seitenbaum durch Rechtsklick über der gewünschten Seite das Kontextmenü geöffnet und der Eintrag *Deaktivieren* gewählt. Der Name der Seite lässt sich in den Seiteneigenschaft ändern. Dazu klickt man wie beschrieben im Seitenbaum auf die Seite und betätigt dann den Button Seiteneigenschaften im Hauptarbeitsbereich. Nach dem Ändern des Seitennamens ist es sinnvoll, das URL-Segment zu aktualisieren mit Hilfe des Buttons am Ende des Feldes. Der *Alternative Navigationstitel* kann verwendet werden, wenn im Menü ein anderer (eventuell kürzerer) Titel verwendet werden soll.

Im Hauptmenü besteht auch die Möglichkeit, zu einer Seite ein Untermenü zu erzeugen, indem im Seitenbaum Unterseiten angelegt werden. Dies ist am einfachsten, indem das Icons für Seite oberhalb des Seitenbaums mit der Maus auf die ausgewählte "Oberseite" gezogen wird. Danach werden wie oben beschrieben die Seiteneigenschaften der neuen Unterseite angepasst.

Falls die Änderungen, die Sie an Menüs vorgenommen haben, nicht im Portal angezeigt werden, dann leeren Sie bitte die zwischengespeicherten Inhalte: Gehen Sie im Seitenbaum zu der Seite, auf der ein Menü nicht korrekt angezeigt wird. Oben rechts im Hauptarbeitsbereich finden Sie ein Blitz-Symbol, womit die den "Seiten-Cache" leeren können.

## 3.1.2. Seiten mit Texten und Bildern gestalten

Die redaktionellen Seiteninhalte müssen vom Redakteur individuell erstellt werden. Dazu wird das Modul *Seite* verwendet. Ist die zu füllende Seite gewählt, sieht man in der Typo3-Oberfläche die Seitenbereiche, in denen Inhalte anzuordnen sind. Die Aufteilung in mehrere Seitenbereiche ist vom Seitenlayout abhängig, welches in den Seiteneigenschaften ausgewählt werden kann, siehe Kapitel 2.2.

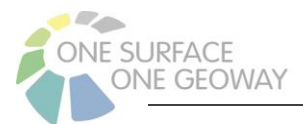

So wählt man sich nach dem Klick auf *+Inhalt* den gewünschten Seiteninhalt z. B. *Text* aus und beginnt mit dem Ausfüllen des Formulars. Nach dem Speichern kann man die Seite im Portal aufrufen. Es besteht auch die Möglichkeit, eine Seite zunächst zu deaktivieren und somit für den Besucher der Seite auszublenden. Als Redakteur kann man dennoch eine Vorschauansicht der Seite aufrufen. Wenn die Seite fertiggestellt ist, wird sie aktiviert und ist dann für den Besucher im Portal sichtbar.

Auch nachträglich kann das Seitenlayout geändert werden. Schaltet man z. B. vom Layout *Volle Breite* in das Layout *3 Spalten* um, kann man dann die bereits eingefügten Seiteninhalte mit der Maus in die gewünschten Spalten ziehen und sie so neu anordnen.

#### **Bilder- und Dokumentenverwaltung**

Es wird empfohlen, alle benötigten Bilddateien und Dokumente (z.B. PDF-Dateien) zuerst im Modul Dateiliste hochzuladen, bevor sie dann in den Inhaltselementen auf der jeweiligen Seite Verwendung finden. So ist es einfacher, eine übersichtliche Dateiverzeichnisstruktur aufzubauen.

**Wichtiger Hinweis:** Bei nahezu jedem Bild – es sei denn, es handelt sich um grafische Schmuckelemente – muss das Feld "Alternativer Text" mit einer Beschreibung des Bildes befüllt werden. Das dient dazu, dass auch Menschen mit einer Sehbehinderung, die einen Screenreader benutzen, den Inhalt des Bildes erfassen können. Es stellt einen Beitrag zur Barrierefreiheit dar. Als 2. Schritt geben Sie nun an im Bereich "Titel" die Quelle (und falls gewünscht noch eine kurze Bezeichnung) an, damit diese in der Frontansicht als Bildunterschrift erscheint. Wenn Sie den Titel im Modul Dateiliste eintragen, steht er Ihnen jedes Mal als Vorschlag zur Verfügung, wenn Sie das Bild auf einer beliebigen Seite einfügen. Sie haben aber auch die Möglichkeit, dasselbe Bild an mehreren Stellen mit verschiedenen Titelangaben zu veröffentlichen, indem Sie den Titel beim Einfügen des Bildes überschreiben.

## 3.1.3. Maßnahmen erfassen

Unter dem gleichnamigen Menüpunkt werden im Portal **Maßnahmen** zum Klimaschutz aufgeführt. Sie können nach Umsetzungsstand, Themen und Ort gefiltert werden. Zusätzlich besteht die Möglichkeit, über eine Volltextsuche zum Ziel zu kommen.

Um diese Liste zu erstellen bzw. durch weitere Maßnahmen zu ergänzen, öffnet der Redakteur im Backend im Modul *Liste* in der Verzeichnisstruktur unten unter *Daten* die Seite *Maßnahmen*. Bevor hier weitergearbeitet wird, sollte der Redakteur einen Blick auf die Liste der Themen werfen und verifizieren, ob das passende Thema (danach lässt sich im Klimaportal die Liste der Maßnahmen filtern) schon vorhanden ist. Sollte das nicht der Fall sein, so kann es hinzugefügt werden.

Anschließend kann der Redakteur mit der Dokumentation der neuen Maßnahme beginnen. Er erstellt durch Klick auf den Plus-Button vor *Kurztitel der Maßnahme* einen neuen Eintrag. Im anschließend erscheinenden Formular gibt es eine ganze Reihe von Text- und Auswahlfeldern, in die Details zur Maßnahme eingetragen werden, einige davon sind Pflichtfelder. Wichtig ist hierbei der *Kurztitel der Maßnahme*, *die Regionale Ebene* und *Beschreibung* für die Anzeige auf der Seite sowie *Themen* und *Umsetzungsstand* für die Filterfunktionalität. Diese Angaben werden primär auf der Seite mit den Maßnahmen angezeigt. Alle zusätzlich vorliegenden Informationen sollten ebenfalls in die dafür vorgesehenen Felder eingetragen werden. Auf der Portalseite sind sie im Abschnitt "Weitere Informationen" jeder Maßnahme sichtbar. In den größeren Textfeldern können umfangreichere Informationen erfasst werden. Diese sind auch in gewissem Maße formatierbar. Am Schluss bitte wieder speichern.

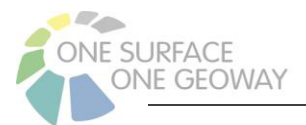

Falls die Maßnahme nicht im Portal angezeigt wird, dann leeren Sie bitte die zwischengespeicherten Inhalte: Gehen Sie im Seitenbaum zur Seite "Maßnahmen". Oben rechts im Hauptarbeitsbereich finden Sie ein Blitz-Symbol, womit die den "Seiten-Cache" leeren können.

## 3.1.4. Fachdaten importieren

Die Visualisierungen in den Menüpunkten Klimabilanz, Potenziale und Szenarien des Klimaschutzportals beruhen auf Daten, die dem Portal in vordefinierter Form bereitgestellt werden müssen.

Es werden 3 Importschnittstellen bereitgestellt, um die benötigten Fachdaten aus den Dateien in das Klimaschutzportal zu importieren:

- Verwaltungseinheiten
- Klimabilanz
- Potenziale

Dazu ist die Einhaltung eines bestimmten Workflows nötig.

- 1. Konvertierung in ein genormtes Datenformat: Die zu importierenden Dateien müssen für das Klimaportal im CSV-Format bereitgestellt werden.
- 2. Hochladen der Datei: Upload im TYPO3-Modul *Dateiliste*
- 3. Anlegen einer Importkonfiguration: Der CSV-Datei werden das Berichtsjahr und die Importschnittstelle zugeordnet, durchgeführt im TYPO3-Modul *Liste*
- 4. Import: Einlesen der Daten aus der Datei und Überführung in die Datenbank, Validierung, Homogenisierung und statistische Berechnungen - durchgeführt im Modul *Import*. Die Verwaltungseinheiten müssen vor den Klimabilanzen und Potentialen importiert werden.

#### 3.1.4.1. Vorbereiten der CSV-Dateien

Zur Bearbeitung der zu importierenden CSV-Dateien empfehlen wir Open Office. Notepad++ eignet sich zur Prüfung der Dateien. Weitere Hinweise finden Sie im Anhang.

Hier noch einmal zusammengefasst die allgemeinen Anforderungen an die CSV-Dateien:

- CSV-Dateien im UTF8-Format
- Trennzeichen für Spalten: Semikolon
- Zahlenformat: Komma als Dezimaltrenner, ohne Einheit, ohne Tausenderpunkt: z. B. 1234,56
- Eine Datei enthält genau ein Datenthema für die Region des Klimaschutzportals (z. B. für einen Landkreis und alle untergeordneten Einheiten)
- Gemeindeschlüssel sind 12-stellig mit führender "0"

Bei jeder Importschnittstelle für sich gibt es weitere Punkte zu beachten:

#### **Verwaltungseinheiten**

- Alle relevanten Verwaltungseinheiten (VE) mit:
	- o Name
	- o Typ
	- o 12-stelliger Schlüssel, sowie zusätzlich 8-stelliger und 10-stelliger Schlüssel
	- o Hierarchieinformationen

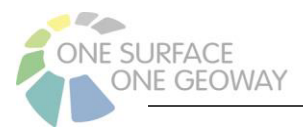

- vgschluessel Schlüssel auf Verbandsgemeindeebene
	- bei OG: übergeordnete VG
	- bei VG, VFS, VFG, GKS, KFS: eigener Schlüssel
	- bei LK: leer
- Ikschluessel Schlüssel auf Landkreisebene
	- bei OG, VG, VFS, VGF, GKS: übergeordneter LK
	- bei KFS, LK: eigener Schlüssel
- pschluessel Schlüssel der jeweils übergeordneten Verwaltungseinheit,
	- bei OG: vgschluessel
	- bei VG, VFS, VFG, GKS: übergeordneter LK
	- bei KFS, LK: Schlüssel von RLP
	- Hinweis: Der pschluessel muss bei genau einer VE der Schlüssel von RLP sein. In der Regel ist dies der Eintrag für den Landkreis bzw. die Kreisfreie Stadt, die das Klimaschutzportal betreibt. Falls ein Portal von einer Verbandsgemeinde betrieben wird, soll diese als pschlüssel den Schlüssel von RLP erhalten.
- o Umriss-Geometrie (EPSG:4326, im WKT-Format)
- o Einwohneranzahl

#### **Klimabilanz**

- jede Zeile steht für eine Verwaltungseinheit, bezogen auf ein Jahr
- Verwaltungseinheiten werden nicht von System summiert, d. h. alle benötigten Ebenen müssen enthalten sein (alle OG, alle VG, LK)
- pro Verwaltungseinheit können mehrere Jahre enthalten sein
- Wichtig: Spalte Bilanzierungsjahr
- Datensatz wird verwendet für: Klimabilanz-Modul und Fortschreibungsmodul
- alle Angaben in der Einheit Tonnen CO₂-Äquivalent
- ein leeres Feld, z.B. die nicht angegebene Co2-Menge für einen Sektor, wird in den Diagrammen als fehlender Wert dargestellt bzw. nicht dargestellt und in der Summenbildung als 0 gewertet
- vor dem Import der Klimabilanzen müssen die Verwaltungseinheiten importiert worden sein

#### **Potentiale**

- alle benötigten einzelnen Verbrauchs-, Erreicht- und Potential-Werte pro Verwaltungseinheit in einer Zeile
- zwei Spalten mit summierten Emissionswerten für das Szenarien-Modul:
	- o Summe der Emissionen IST-Stand
	- o Summe der Emissionen Trend-Szenario
- Verwaltungseinheiten werden nicht von System summiert, d. h. alle benötigten Ebenen müssen enthalten sein (alle OG, alle VG, LK)
- es gibt keinen Jahresbezug
- Datensatz wird verwendet für: Potential-Module und Szenarien-Modul
- alle Angaben in der Einheit Tonnen CO₂-Äquivalent

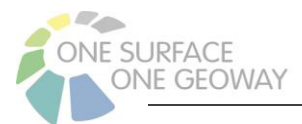

- ein leeres Feld, z.B. ein nicht vorhandenes Einsparpotenzial, wird in den Diagrammen als fehlender Wert dargestellt bzw. nicht dargestellt und im Szenarien-Mischpult ausgeblendet
- vor dem Import der Potentiale müssen die Verwaltungseinheiten importiert worden sein

#### 3.1.4.2. Hochladen der Dateien

Das Hochladen der fertiggestellten CSV-Dateien wird im Backend über das Modul Dateiliste vorgenommen. In der Struktur befinden sich unterhalb von Datenimport bereits drei Verzeichnisse namens Klimabilanz, Potenzial und Verwaltungseinheiten. Man wählt das für die hochzuladende Datei passende Verzeichnis aus und betätigt oben den Hochladen-Button. Im nächsten Schritt lässt sich die gewünschte Datei auswählen. Es ist auch möglich eine bereits vorhandene Datei zu überschreiben.

#### 3.1.4.3. Anlegen einer Importkonfiguration

Voraussetzung für den Datenimport ist das vorherige Anlegen einer Importkonfiguration über das Modul Liste im Verzeichnis Daten - Import. Die Importkonfigurationen können hier jederzeit bearbeitet, ergänzt oder gelöscht werden. Eine Importkonfiguration besteht immer aus dem Namen einer CSV-Datei und der Angabe einer Importschnittstelle, welche entsprechend der Datenart auszuwählen ist.

Um eine neue Importkonfiguration zu erstellen, betätigt man den *+Button* vor *Beschreibung*, wählt auf der folgenden Seite die passende *Importschnittstelle* und gibt die entsprechende *CSV-Datei* an. Der nachfolgende *Beschreibungstext* erscheint als Titel in der Liste der Importkonfigurationen im Modul *Import*. Zum Beenden muss die neu erstellte Konfiguration nur noch gespeichert werden.

#### 3.1.4.4. Import

Im Modul *Import* können alle konfigurierten Importe gestartet werden.

Zunächst ist darauf hinzuweisen, dass die Verwaltungseinheiten als erstes importiert werden müssen, da alle weiteren Dateien darauf zurückgreifen.

Für den Start des Imports ist der erste Button in der entsprechenden Zeile zu betätigen. Jeder Import kann beliebig oft wiederholt werden. Alle zuvor importierten Daten zu dem betreffenden Datenthema werden entfernt.

Sollte die verwendete CSV-Datei nicht den Anforderungen entsprechen, wird eine Fehlermeldung ausgegeben. Die Datei kann im Modul *Dateiliste* mit einer korrigierten Version überschrieben und der Import im Modul *Import* neu gestartet werden.

Nach dem erfolgreichen Import werden Meldungen über die Anzahl der importierten Datensätze und weitere Informationen ausgegeben.

#### 3.1.5. Klimaziele definieren

Das Klimaziel einer Gemeinde ist die zu erreichende Treibhausgasemission zum Jahr 2030 in Tonnen CO₂-Äquivalent. Im Klimaschutzportal wird dieses Klimaziel unter dem Menüpunkt

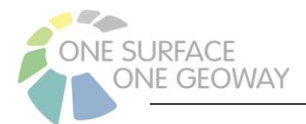

Klimabilanz nach Auswahl einer Gemeinde im Bereich "Weitere Bilanzen vorhanden"/ Fortschreibung als horizontale Linie eingeblendet.

Um die festgelegten Klimaziele im Klimaschutzportal zu hinterlegen, öffnet der Redakteur im Backend im Modul *Liste* in der Verzeichnisstruktur unten unter *Daten* die Seite *Klimaziele*. Dort erstellt er durch Klick auf den Plus-Button vor *Gemeindeschlüssel* einen neuen Eintrag. Im anschließend erscheinenden Formular ist der 12-stellige Gemeindeschlüssel und das zu erreichende Klimaziel bis zum Jahr 2030 in Tonnen CO<sub>2</sub>-Äquivalent einzutragen. Anschließend den Eintrag speichern und das Klimaziel für diese Gemeinde bis 2030 ist im Klimaschutzportal hinterlegt.

## 3.1.6. Datenvisualisierungsmodule

Die im Klimaschutzportal unter den Menüpunkten **Klimabilanz, Fortschreibung, Potenziale** und **Szenarien** vorhandenen Datenvisualisierungsmodule bereiten die importierten Fachdaten (siehe Kap. 3.1.4) für den Besucher des Portals grafisch auf.

Der Redakteur hat die Möglichkeit, über und unter jedem der einzelnen Module jeweils einen oder zwei (in Abhängigkeit davon, ob das Seitenlayout mit 2 oder 4 Inhaltsfeldern gewählt wurde), Zusatztexte zu platzieren. Unter dem Modul bietet es sich an, einen längeren Erläuterungstext anzufügen, der dem Besucher den Einstieg in die Darstellung erleichtern kann. Auf der TYPO3-Oberfläche wählt man im Modul *Seite* im Seitenbaum die entsprechende zu bearbeitende Seite aus (z. B. *Potenzial Mobilität*) und gelangt mit einem Klick auf einen der Button *+Inhalt* auf die entsprechende Bearbeitungsseite mit Textfeld, in der der Text erstellt werden kann. Dem Nutzer bieten sich hier auch Gestaltungsmöglichkeiten wie Formatierungen und Links.

Ist für die Seite bereits ein Text vorhanden, der bearbeitet (aktualisiert) werden muss, betätigt man den kleinen Stift-Button an der rechten oberen Ecke des Textkastens und befindet sich auf der Bearbeitungsseite für den Text.

Am Ende muss das Ergebnis wieder gespeichert werden.

## 3.2. BETEILIGUNG DER BESUCHER

#### 3.2.1.1. Abstimmungen

Die Interaktion mit den Nutzern des Klimaschutzportals ist sinnvoll, um einerseits Meinungen der Besucher auszuwerten, andererseits erhöht sie aber auch die Bindung dieser an das Portal. Dazu wurde hier unter dem Menüpunkt **Beteiligung** die Möglichkeit einer **Abstimmung** integriert.

#### **Abstimmung erstellen**

Um eine neue Frage zu formulieren, öffnet der Redakteur im Backend im Modul *Liste* in der Verzeichnisstruktur unter *Daten* den Ordner *Abstimmungen*. Zum Zwecke der Übersichtlichkeit sollte für jede Abstimmung im Seitenbaum ein eigener Ordner unter Daten/Abstimmungen angelegt werden.

Dort erstellt der Redakteur durch Klick auf den Plus-Button einen neuen Datensatz, wobei der Typ *Abstimmungen* auszuwählen ist. Im anschließend erscheinenden Formular soll zunächst ein *Titel* gewählt werden. Das anschließende Feld *Beschreibung* enthält dann die Frage und eventuelle Erläuterungen dazu. Direkt darunter wählt der Redakteur, ob nur eine Auswahl oder Mehrfachauswahlen erlaubt sind. Unter *Optionen* werden dann die Antwortvarianten definiert. Als einfachste

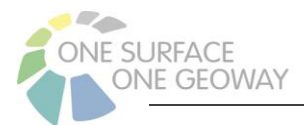

Varianten kämen hier "Ja" und "Nein" infrage. Anschließend kann das Formular für die neu erstellte Frage gespeichert werden. Die Antwortvarianten und die Frage können auch nachträglich angepasst oder ergänzt werden.

#### **Abstimmung im Portal anzeigen**

Die vorbereitete Abstimmung muss nun freigeschaltet werden. Dazu muss der Redakteur eine neue Unterseite z.B. unter *Aktiv vor Ort/ Abstimmungen* anlegen. Eine Abstimmung wird mithilfe des Inhaltselements *Plugin einfügen* im Reiter *Allgemein* eingebunden. Im Reiter *Plug-In* dieses Inhaltselements wird das Plug-In *Abstimmung* ausgewählt. Die anzuzeigende Abstimmung wird dann aus den vorher im Datenbereich erstellten Abstimmungen ausgewählt.

Hinweis: Auf einer Seite darf aus technischen Gründen immer nur eine Abstimmung verwendet werden. Um zwei parallellaufende Abstimmungen zu realisieren, müssen also zwei Seiten im Portal angelegt werden.

#### **Abstimmung durchführen**

Der Nutzer des Portals hat nun auf der Seite die Möglichkeit, durch Anklicken einer Option die Frage zu beantworten. Nach Eingabe seiner E-Mailadresse erhält er einen Bestätigungslink zugesandt und nach Anklicken dieses Links durch den Nutzer wird die Stimme gezählt.

Der Redakteur die Möglichkeit, das Ergebnis für die Öffentlichkeit bekannt zu machen. Dazu klickt er im Backend wieder im Modul *Liste* im Order *Daten – Abstimmungen* auf den Titel der Frage und sie öffnet sich zur Bearbeitung. Ganz unten kann ein Häkchen bei der Option *Sollen die Ergebnisse angezeigt werden?* gesetzt werden. Der Teilnehmer bekommt dadurch die Zwischenergebnisse angezeigt, wenn er den Bestätigungslink geöffnet hat.

#### **Abstimmungsergebnisse im Backend anschauen**

Unabhängig davon kann der Redakteur im Backend einsehen, wie viele Stimmen auf welche Option entfallen sind, auch wenn die Abstimmung noch nicht beendet wurde. Dazu bei den Modulen unter *Abstimmungen* auf *Ergebnisse* gehen und in der Zeile mit der entsprechenden Frage hinten auf Statistik gehen. Hier sind alle Angaben zur Frage und das derzeitige bzw. Endergebnis dokumentiert.

Das Abstimmungsergebnis (bzw. Zwischenergebnis der Stimmen) ist auch sichtbar im Modul Seite, an der Stelle, wo Sie das Inhaltselement Plugin Abstimmung eingefügt haben.

Als Administrator haben Sie zusätzlich die Möglichkeit, die Teilnehmeranzahl anzusehen, die bei Mehrfachauswahl von der Stimmenanzahl abweicht. Dazu wechseln Sie in das Modul Liste und in den Ordner, wo die Abstimmung erstellt wurde (siehe "Abstimmung erstellen"). Die anonymisierte Teilnehmerliste ist dort so lange sichtbar, bis die Teilnehmerdaten gelöscht werden, siehe "Zwischengespeicherte Teilnehmerdaten löschen – Datenschutz".

#### **Abstimmung beenden, Ergebnisse im Portal darstellen**

Der Redakteur hat die Möglichkeit, die Abstimmung zu beenden. Dazu klickt er im Backend wieder im Modul *Liste* im Ordner *Daten – Abstimmungen* auf den Titel der Frage und sie öffnet sich zur Bearbeitung. Ganz unten kann ein Häkchen bei der Option *Ist die Abstimmung beendet?* gesetzt werden.

Es ist nun keine Teilnahme mehr möglich. Wenn gleichzeitig die Option *Sollen die Ergebnisse angezeigt werden?* aktiviert ist, werden auf der Abstimmungsseite im Portal nun die Endergebnisse für alle angezeigt.

#### **Zwischengespeicherte Teilnehmerdaten löschen - Datenschutz**

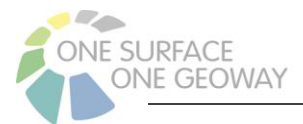

Die E-Mail-Adressen der Teilnehmer müssen während der laufenden Abstimmung vorgehalten werden, um zu prüfen, ob ein Besucher bereits abgestimmt hat. Sie sind weder für den Administrator noch für den Redakteur ersichtlich. Wenn die Abstimmung beendet ist, muss der Administrator die E-Mail-Adressen DSGVO-konform aus dem System löschen (siehe hierzu Kap. 3.3.8.2).

Die Abstimmungsergebnisse bleiben davon unberührt.

#### **Abstimmung archivieren und nicht mehr im Portal anzeigen**

Die Abstimmungsergebnisse bleiben erhalten, bis die Abstimmung im Backend gelöscht wird. Vergangene Abstimmungen können also aufbewahrt werden und jederzeit im Backend im Modul *Abstimmungen – Ergebnisse* angesehen werden. Um eine vergangene Abstimmung im Portal nicht mehr anzuzeigen, kann der Redakteur das Inhaltselement und/oder die Seite löschen, welche er im o.g. Abschnitt **Abstimmung im Portal anzeigen** angelegt hat.

#### 3.2.1.2. Termine bekanntgeben

Um die Nutzer der Webseite über anstehende Termine, wie zum Beispiel Aktionen, Treffen, bevorstehende Veröffentlichungen, Updates der Seite oder auch Wartungsarbeiten in Kenntnis zu setzen, ist auf der **Startseite** ein Seiteninhalt des Typen Plugin/Kalender platziert. In diesem Seiteninhalt lässt sich die Anzahl der angezeigten Einträge anpassen, sowie der Ordner auswählen, in welchem die Einträge gesammelt werden. Es können auch auf anderen Seiten Kalender platziert werden.

Das Füllen des Kalenders mit Inhalten geschieht im Modul Liste im Ordner Kalender unter Daten. Mit einem Klick auf den *+Button* vor *Titel* erstellt man einen Eintrag. Hier ist zunächst der *Titel* auszufüllen – er erscheint auf der Startseite im Kalender, sowie das Datum. Im Kalender erscheinen die Einträge nach ihrem Datum geordnet. Einträge in der Vergangenheit werden automatisch ausgeblendet.

Wenn zu dem Eintrag weitere Informationen gehören, wird eine neue Seite mit diesen Erläuterungen erstellt. Diese wird unterhalb der Seite Informationen/Kalender, welche im Menü versteckt ist, angelegt. Nach Eingabe des Seitentitels kann das URL-Segment durch Klick auf den Aktualisierungsbutton am Ende dieser Zeile generiert werden. Im nächsten Tab oben kann dann das Erscheinungsbild, also das Layout gewählt werden (siehe auch Kap. 2.2.1). Für einen einfachen Textbeitrag empfiehlt sich zum Beispiel *Volle Breite*. Anschließend muss die Seite gespeichert werden. Im Bereich *Inhalt* betätigt man anschließend den Button *+Inhalt* und kann auf der folgenden Seite die Eintragung des Textes vornehmen. Eine *Überschrift* ist hier nur notwendig, wenn sie vom Seitentitel (dieser erscheint später auf der fertigen Seite im Portal) abweicht oder ausführlicher ist. Nach Ausfüllen des Textblockes kann die Seite gespeichert werden.

Nun kann der Kalendereintrag mit der Informationsseite verbunden werden. Im Modul Liste im Ordner Kalender wählt man den Eintrag. In der Zeile *Link* kann man auf die erstellte Seite mit den Erläuterungen verlinken. Es kann auch auf eine externe Webseite verlinkt werden. Dazu einfach auf das Link-Symbol am Ende der Zeile klicken. Ein neues Fenster öffnet sich und über den Tab oben lässt sich auswählen, was man gern verlinken möchte. Als Folge dessen erscheint der Kalendereintrag auf der im Portal in blau – er bleibt schwarz, wenn kein Link angegeben wird.

#### 3.2.1.3. Ideenbörse

Die Beteiligung der Besucher besteht nicht nur in der Beantwortung von Fragen, sondern geht weit darüber hinaus. Der Nutzer erhält die Möglichkeit, das Portal aktiv mitzugestalten, indem er eigene

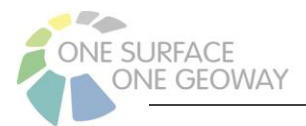

Projekte, eigene Vorschläge, eigene Ideen mit einbringen kann und so andere vielleicht dazu animiert, seine Ideen umzusetzen oder sein Projekt ebenfalls für sich in Angriff zu nehmen.

Unter dem Menüpunkt **Beteiligung** – **Idee melden** hat jeder Besucher des Klimaschutzportals die Möglichkeit, Ideen oder Projekte (abgeschlossen oder in Arbeit) für die breite Öffentlichkeit bekannt zu machen. Für genauere Angaben zu seiner Idee füllt er die vorgesehenen Felder auf der Seite aus und hat auch die Möglichkeit, bis zu 3 Fotos hochzuladen. Hier wird bereits im Formular darauf hingewiesen, dass die eingesendeten Fotos und die gekennzeichneten Textfelder in der Ideenbörse sichtbar werden und dass dafür die Zustimmung der Person vorliegen muss. Nach dem Absenden erhält er per E-Mail einen Bestätigungslink zugesandt. Nach der Bestätigung ist der Vorgang für ihn beendet.

#### **Kommunikation/ Benachrichtigungen Ideenbörse**

Die Arbeit des Redakteurs im Backend besteht nun darin, die Meldungen zu sichten, zu bearbeiten und sie online freizuschalten. Vorher gilt es diese auf inhaltliche Richtigkeit zu prüfen. Ebenso ist hier eine allgemeine Kommunikation mit den ideen-/projektmeldenden Personen zu überlegen, z.B. darüber, ob die Idee freigeschaltet wird oder wenn nicht, was damit passiert. Im Allgemeinen gibt keine Systembenachrichtigung, wenn eine neue Idee eingegangen ist. Deshalb sollte der Bereich regelmäßig gesichtet werden.

#### **Freischalten einer Idee/ eines Projekts**

Im Modul *Liste* findet sich in der Struktur unter *Daten* der Punkt *Ideenbörse* mit drei weiteren Unterordnern. Unter "Unbestätigte Meldungen" gehen die Meldungen ein, bei denen der Bestätigungslink noch nicht vom Meldenden aufgerufen wurde. Sobald dies geschehen ist, werden die Meldungen automatisch nach "*Bestätigte Meldungen"* verschoben. Soll eine Meldung online gestellt werden, muss sie von hier nach "Freigegebene Meldungen" verschoben werden. Dazu in Be*stätigte Meldungen* bei dem entsprechenden Eintrag hinten die Schere betätigen, auf *Freigegebene Meldungen* wechseln und oben den Einfüge-Button (zwischen dem + und der Lupe) betätigen. Meldungen können vom Redakteur ausgeblendet werden, wenn z.B. noch dran gearbeitet wird. Der Zeitpunkt des Eingangs der Idee kann beim Titel der Idee (beim Klick auf die 3 Punkte und Klick auf das Fragezeichensymbol) eingesehen werden.

Ist die Idee eingeblendet und befindet sich im Ordner *Freigegebene Meldungen*, so wird sie im Klimaschutzportal unter dem Menüpunkt **Ideenbörse** sichtbar. Falls die Idee nicht in der Ideenbörse angezeigt wird, obwohl sie wie beschrieben freigegeben wurde, dann leeren Sie bitte die zwischengespeicherten Inhalte: Gehen Sie im Seitenbaum zur Seite "Ideenbörse". Oben rechts im Hauptarbeitsbereich finden Sie ein Blitz-Symbol, womit die den "Seiten-Cache" leeren können.

#### **Idee/ Projekt einsehen und prüfen und eigene Ideen/ Projekte anlegen**

Drückt man auf den Titel der Idee werden die Angaben der Ideen einsehbar und können ggf. angepasst werden. Durch das Plussymbol können ebenso eigene Ideen/Projekte erstellt werden. Die Angaben aus den Meldungen sind in zwei Kategorien unterteilt: öffentlich und intern. Im Reiter "Öffentlich" stehen die Daten, die in der Ideenbörse erscheinen. Im Reiter "Intern" stehen Daten, die nur für die interne Kommunikation dienen, z.B. eine E-Mail-Adresse.

#### **Kurzanleitung: Verortung auf der Ideen-/ Projektbörsen-Karte**

Einige Ideen und Projekte können bestimmten Gemeinden zugeordnet werden. Damit diese auf der Karte in der Ideenbörse angezeigt werden können und klickbar sind, müssen unter der Registerkarte Verortung die Koordinaten eingetragen werden. Diese können z.B. aus Google Maps gezogen werden. Bei Rechtsklick mit der Maus in der Google Maps Karte an einer geeigneten Stelle der Gemeinde öffnet sich ein Infokästchen. Klickt man auf die Koordinaten in der obersten Zeile, kopieren diese sich automatisch in den Zwischenspeicher und können ins Backend eingefügt

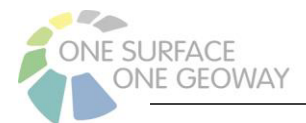

werden. Bitte auf die richtige Zuordnung zu Breitengrad (höherer Wert) und Längengrad (kleinerer Wert) achten. Bei mehreren Ideen/ Projekten in einer Gemeinde auf genügend Abstand der Koordinaten achten (wenig Überlappung).

#### **Unbestätigte Meldungen entfernen**

Wenn die eigereichten Ideen nicht von den Nutzer:innen bestätigt wurden, können sie vom Redakteur DSGVO-konform gelöscht werden. Zu der Idee muss auch der ggf. vorhandene Bild-Ordner entfernt werden. Eine einfache Möglichkeit für den Administrator ist in Kap. 3.3.8.2 beschrieben.

### 3.3. AUFGABEN DES ADMINISTRATORS

Die nachfolgend aufgeführten Arbeiten sind Aufgaben des Administrators, die selten ausgeführt werden müssen. Sie stellen das Gerüst des Portals insoweit bereit, dass sich der Klimaschutzbeauftragte als Redakteur auf die in Kap. 3.1 und 3.2 erläuterten Arbeiten konzentrieren kann.

### 3.3.1. Verwaltung aller Backend-Benutzer

Sicherheitshinweis: Jeder Redakteur sollte seinen eigenen persönlichen Account verwenden. Wer Administrationsrechte haben soll, sollte dafür einen zusätzlichen eigenen persönlichen Account mit sehr sicherem Passwort besitzen. Für die tägliche redaktionelle Arbeit und auch für die Fachdatenpflege sind keine Administrationsrechte erforderlich.

Um neue Benutzer-Accounts zu erstellen oder bei bestehenden Benutzern zum Beispiel die Zugriffsrechte zu ändern oder das Passwort zu ändern dient das TYPO3-Modul *Backend-Benutzer*. Dies ist nur für den Administrator sichtbar.

Nach Start des Moduls erscheint zunächst eine Liste der bestehenden Benutzer. Es ist erkennbar, wer davon online ist.

Mit einem Klick auf das + oberhalb legt man einen neuen Benutzer an. Es ist die Angabe eines Benutzernamens und eines initialen Passworts (das der Benutzer selbst später ändern kann) nötig. Der Benutzer sollte der Gruppe der Redakteure zugeordnet werden (im Feld Gruppe, ausgewählte Objekte), die Sprache sollte auf Deutsch gestellt werden und der Benutzer per Schalter oben aktiviert werden.

Hinweis: In den anderen Tabs sollen keine Einstellungen vorgenommen werden!

Wenn der Administrator einen weiteren Administrator-Account anlegen möchte, ist das Zuweisen der Redakteur-Gruppe nicht notwendig, sondern stattdessen der Schalter Admin(!) zu betätigen.

## 3.3.2. Anpassung der Social-Media-Links

Hierbei geht es um die Links für die Icons neben der Metanavigation, also ganz oben rechts, die jedoch nur sichtbar sind, wenn entsprechende Links hinterlegt sind. Sie bieten Zugriff auf die Profile des Betreibers bei Facebook, Twitter und Instagram.

Um den Link zum Profil anzupassen oder erstmalig einzufügen, öffnet man das Modul Template. Dies ist nur für den Administrator sichtbar. Im Seitenbaum wählt man die Seite *Webseite*, die die Wurzelseite für die normalen Portalseiten ist. Im Arbeitsbereich werden sodann die Template-Werkzeuge angeboten. Dort wählt man ganz oben das Werkzeug Konstanten-Editor und in der

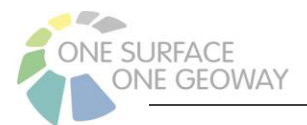

Auswahlbox *Kategorie* wählt man *KLIMASCHUTZPORTAL*. Nun kann man in dem Formular die Einträge für die Social-Media-Profile einfügen. Wenn bei einem oder allen Anbietern kein Profil vorhanden ist, kann das Feld einfach leer gelassen werden. Das entsprechende Icon wird dadurch in der Metanavigation ausgeblendet.

Die Icons sind fest hinterlegt, da sie seitens des Social-Media-Partners vorgeschrieben sind. Sie werden in der Regel nicht angepasst.

## 3.3.3. Logos und Überschrift im Kopfbereich

Der Seitentitel und der Untertitel können vom Administrator im Modul *Template* im Konstanten-Editor angepasst werden, wie in Kapitel 3.3.2 beschrieben.

Ebenda findet sich auch die Möglichkeit, das Logo des Kopfbereichs zu ändern. Dazu wird das Logo (empfehlenswert wäre hierfür das SVG-Format) vorher im Modul *Dateiliste* hochgeladen, z. B. in den Ordner *Redaktion* oder einen beliebigen Unterordner. In der Dateiliste kann man den Pfad zur hochgeladenen Bilddatei herausfinden, in dem man auf den Button Anzeigen klickt, wodurch das Bild im Browser geöffnet wird. Relevant ist der Teil des Dateipfades ab *fileadmin*. Der Pfad wird inklusive *fileadmin* kopiert (z. B. fileadmin/redaktion/logo.svg) und kann so im Konstanten-Editor eingefügt werden.

Bei der Wahl des Logos gilt es zu beachten, dass das Motiv nicht zu breit ist. Das Bild wird auf eine festgelegte Höhe skaliert und die Breite dahingehend angepasst. Titel und Untertitel werden entsprechend nach rechts verschoben. Das Logo darf nicht größer als ein Drittel der Seitenbreite sein.

## 3.3.4. Anpassen der interaktiven Module

Im Modul Liste kann man als Administrator auf den Seiten mit den interaktiven Modulen (Klimabilanz, Potentiale, Szenarien, Maßnahmen, Ideenbörse) jeweils einen Datensatz des Typen *Data Module* bearbeiten. Dort gibt es bei Ideenbörse und Maßnahmen eine Feld *Storage*, um den Speicherort (Ordner) für diese Datensätze anzugeben. Hier muss in der Regel keine Anpassung vorgenommen werden, es sei denn der Speicherort wird geändert.

Für die Ideenbörse gibt es eine weitere Einstellung, die die Einsendung der Meldeformulare betrifft. Hier werden die Speicherorte für unbestätigte, bestätigte und freigegebene Meldungen angegeben. Diese müssen in der Regel nicht angepasst werden, es sei denn, der Speicherort wird geändert. Im Modul *Einstellungen* kann der Administrator den Bereich *Extension Configuration* öffnen. Dort gibt es im Abschnitt *kspideenboerse* die Möglichkeit, die Speicherorte zu ändern.

Das Modul Klimabilanz zeigt die THG-Daten für ein bestimmtes Jahr an, während im Modul Fortschreibung die Daten für alle vorhandenen Jahre als Zeitreihe angezeigt werden. Das Jahr für die Klimabilanzen ist auf 2018 voreingestellt und kann bei Bedarf im Modul Template geändert werden (siehe Kapitel 3.3.2).

An dieser Stelle kann auch der Gemeindeschlüssel des Landkreises, für welches das Portal betrieben wird, geändert werden. Dieser muss in der Regel nicht angepasst werden, es sei denn, es gibt eine Kommunalreform, bei welcher der Gemeindeschlüssel wechselt.

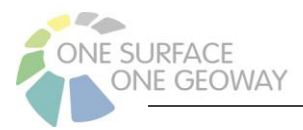

## 3.3.5. Anpassen der Informationen im Fußbereich

Im Fußbereich befinden sich 2 Abschnitte, die individuell angepasst werden müssen. Einerseits ist es das Kontaktfeld und zum anderen die weiterführenden Links.

Um die dafür notwendigen Eintragungen vorzunehmen, wählt man im Modul *Seite* im Seitenbaum ganz oben *Webseite* aus. Im Bearbeitungsfenster rechts tauchen diese beiden Abschnitte nun in den Bereichen *FUSSBEREICH (Kontakt)* und *FUSSBEREICH (Weiterführende Links)* auf.

Es sind Beispieleinträge vorhanden, die geändert werden müssen. Hierfür den Stift-Button in der oberen rechten Ecke des jeweiligen Textkastens betätigen. Es öffnet sich das Bearbeitungsfenster, in dem nun die notwendigen Änderungen vorgenommen werden können. Nach der Fertigstellung muss das Ergebnis wieder gespeichert werden.

## 3.3.6. Auswirkungen von Kommunalreformen

Wenn sich eine Kommunalreform auf den Landkreis, für welchen das Klimaschutzportal betrieben wird, auswirkt, indem z. B. sich die Zusammensetzung von Verbandsgemeinden, die Namen oder die Gemeinschlüssel ändern, so müssen alle Fachdaten neu aufbereitet und neu importiert werden. Zunächst wird eine aktualisierte Import-Datei für die Verwaltungseinheiten selbst benötigt. Dazu müssen die Potential- und Klimabilanzdaten auf die aktualisierte Verwaltungsstruktur angepasst werden. Alle Daten müssen dann neu importiert werden.

## 3.3.7. Speicher bereinigen

Im Modul *Wartung* können durch den Administrator folgende Wartungsarbeiten vorgenommen werden. In der Regel ist dies nicht notwendig. Diese Wartungsarbeiten können jedoch jederzeit ohne Nachteile ausgeführt werden.

- *Remove Temporary Assets* Es werden zwischengespeicherte Bilddateien gelöscht.
- *Flush TYPO3 and PHP Cache* Zwischenspeicher der Performanceoptimierung leeren.
- *Clear Persistent Database Tables* Internen Log leeren.

Im Modul Planer können weitere Wartungsarbeiten durchgeführt werden. Auch hier gilt, dass diese in der Regel nicht notwendigerweise ausgeführt werden müssen, jedoch ohne Nachteile ausgeführt werden dürfen. Die einzelnen Befehle sind in dem Modul ausführlich beschriftet.

## 3.3.8. Besucherdaten löschen

#### 3.3.8.1. Ideenbörse

Wenn über das Meldeformular Vorschläge für die Ideenbörse eingegangen sind, die nicht vom Absender bestätigt worden, können diese vom Redakteur gelöscht werden. Eventuell wurden Bilder mitgesandt, die ebenfalls gelöscht werden können. Um diese Aufgabe zu erleichtern, gibt es im Modul *Planer* für den Administrator die Möglichkeit, einen entsprechenden Task auszuführen.

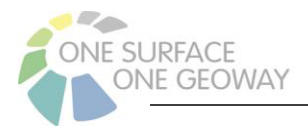

## 3.3.8.2. Abstimmung

Im Modul Planer kann vom Administrator ein Task aufgerufen werden, der alle Teilnehmer von beendeten Abstimmungen löscht. Dadurch sind deren E-Mail-Adressen DSGVO-konform vollständig aus dem System entfernt. Das Löschen der Teilnehmerdaten hat keinen Einfluss auf das Abstimmungsergebnis.

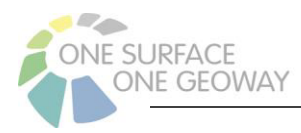

## 4. SCHNITTSTELLEN-DOKUMENTATION

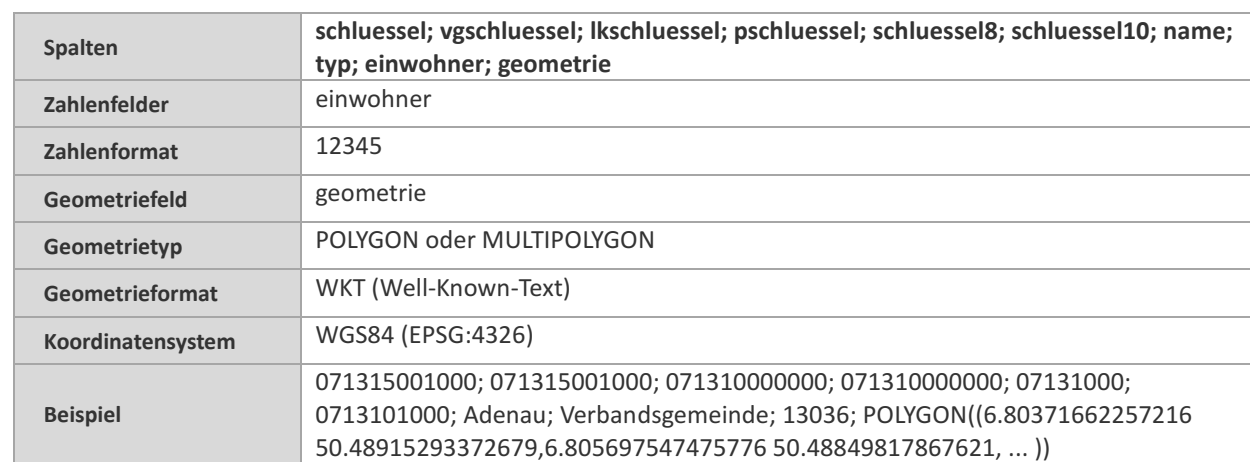

## 4.1. VERWALTUNGSEINHEITEN

Tabelle 2: Importschema Verwaltungseinheiten

## 4.2. KLIMABILANZ UND FORTSCHREIBUNG

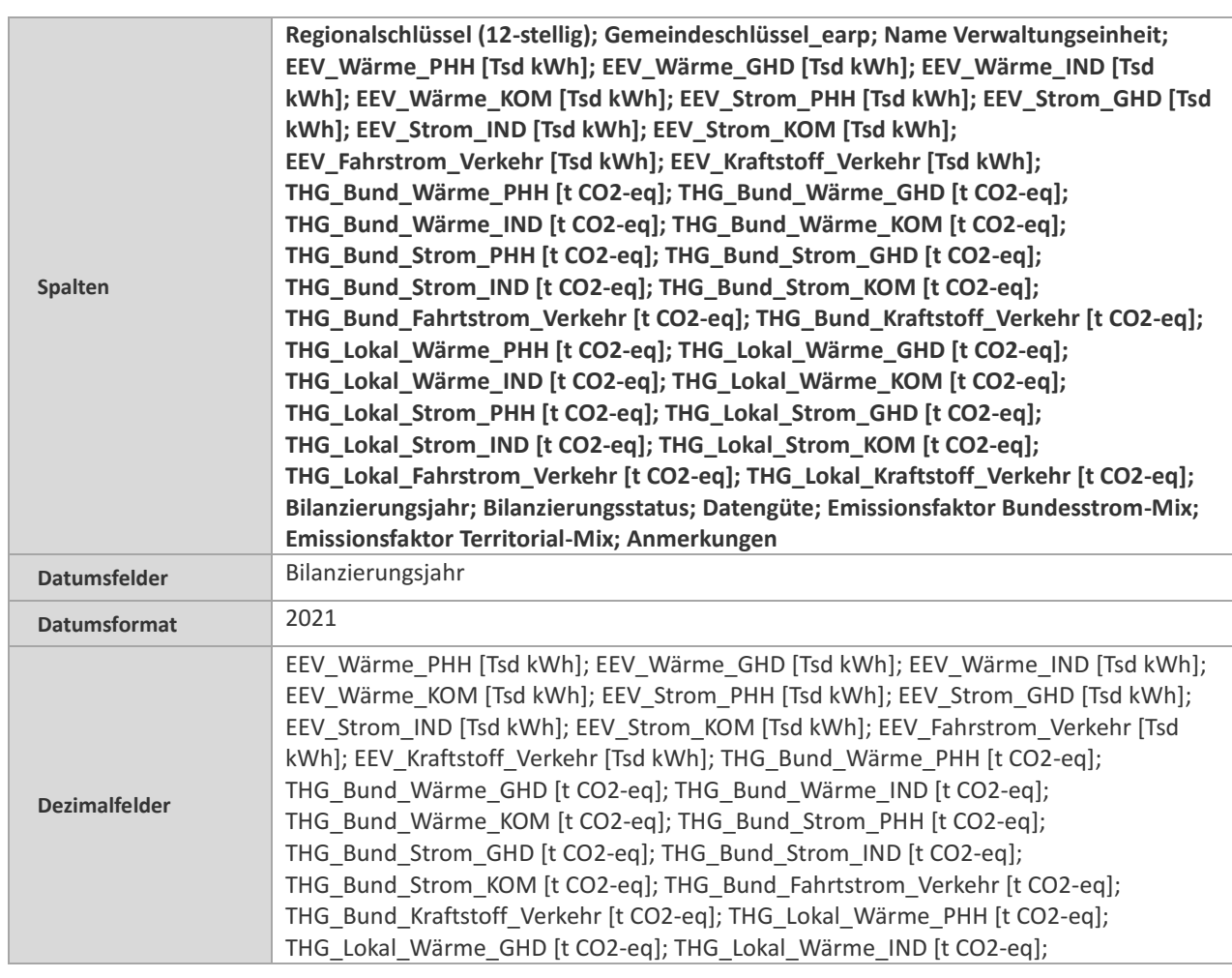

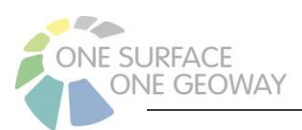

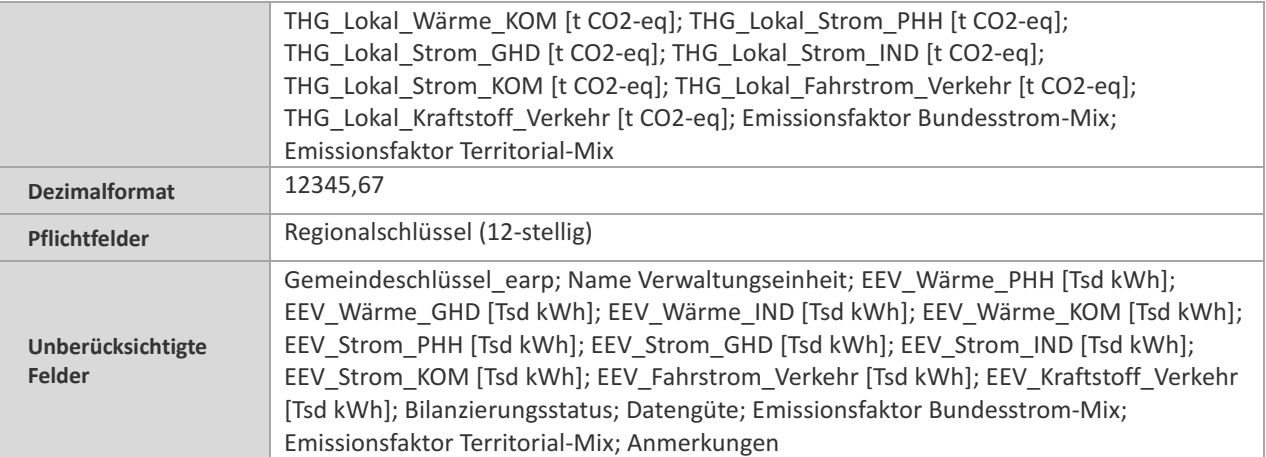

Tabelle 3: Importschema Klimabilanz

## 4.3. POTENTIALE UND SZENARIEN

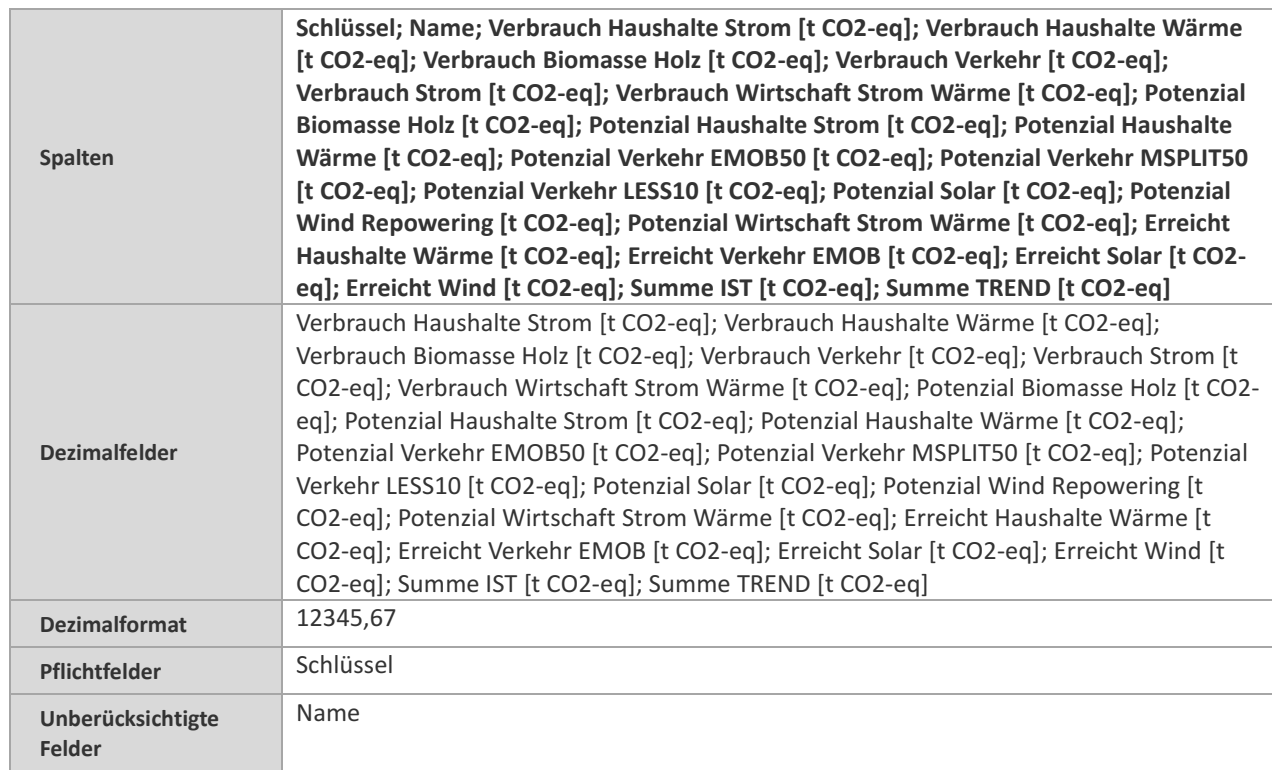

Tabelle 4: Importschema Potenziale

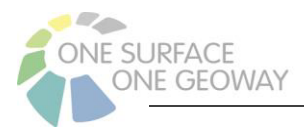

## 5.ANHANG

## 5.1. SCHNITTSTELLENKONFORME VORBEREITUNG DER IMPORTDATEN

## 5.1.1. Allgemein

Das Einpflegen von Daten in das Klimaschutzportal gestaltet sich relativ problemlos, jedoch erwartet die programmierte Importroutine dafür CSV-Dateien, die streng einem bestimmten Format entsprechen müssen. Für ein fehlerfreies Einlesen der Daten sind bestimmte Voraussetzungen notwendig.

Es kann vorkommen, dass Dateien, mit denen man im weiteren Verlauf noch arbeiten möchte, das falsche Encoding (Zeichensatz) besitzen. Das hat beispielsweise zur Folge, dass Umlaute später nicht richtig dargestellt werden. Die Ursache liegt hier meist darin begründet, dass diese Dateien in Microsoft Excel vorbereitet wurden

Zur Änderung des Encodings eignet sich der Editor **Notepad++** sehr gut. Er ist unter der Adresse https://notepad-plus-plus.org/ frei verfügbar. Neben der Fähigkeit zur Berichtigung des Encodings ist er im Allgemeinen ein sehr guter Editor für alle möglichen textartigen Dateien. In diesem Editor sollten Dateien überprüft werden, wenn ein Import fehlschlägt.

Nach dem Öffnen der Datei im Editor findet sich in der Menüleiste der Punkt *Kodierung*. Öffnet man diesen, dann ist die aktuelle Kodierung des Dokuments durch einen Punkt in einer Liste erkennbar. Nach einer Bearbeitung in Excel steht die Kodierung hier meist auf *ANSI*. Gleich darunter findet man unter anderem einen Punkt *Konvertieren in UTF-8*. Diesen Button kann man falls nötig betätigen und anschließend die Datei neu abspeichern. Damit ist dann eine der Grundvoraussetzungen für die Konformität der Importdateien gegeben.

Zur Bearbeitung der Daten empfehlen wir nachdrücklich ein Open-Office-Paket, das im Internet ebenfalls kostenlos und frei verfügbar ist. Im Wesentlichen verfügen diese Pakete über etwa den gleichen Funktionsumfang wie Microsoft Office, können aber deutlich besser mit CSV-Dateien umgehen. In Frage kommen hier **OpenOffice**, erhältlich unter https://www.openoffice.de und **Libre-Office**, downloadbar unter https://de.libreoffice.org. Die nachfolgenden Hinweise beziehen sich auf letztere Variante.

Es ist jedoch auch möglich, die Bearbeitung in **Microsoft Excel** vorzunehmen, was die Freunde dieser Software erfreuen wird. Leider ist es nicht ganz so bequem.

## 5.1.2. Verfahren bei LibreOffice

Als Voraussetzung muss hier die bereits erwähnte vorliegende UTF-8-Codierung genannt werden. Weiterhin kann nur empfohlen werden, in Windows einmal die Standardeinstellung vorzunehmen, CSV-Dateien immer mit LibreOffice Calc zu öffnen. Ein Doppelklick reicht dann, um die Datei zu laden. Es erscheint zunächst ein Fenster, in dem Einstellungen vorgenommen werden können, wie die Datei von LibreOffice Calc zu handhaben ist.

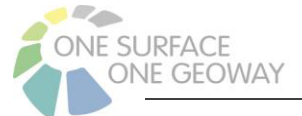

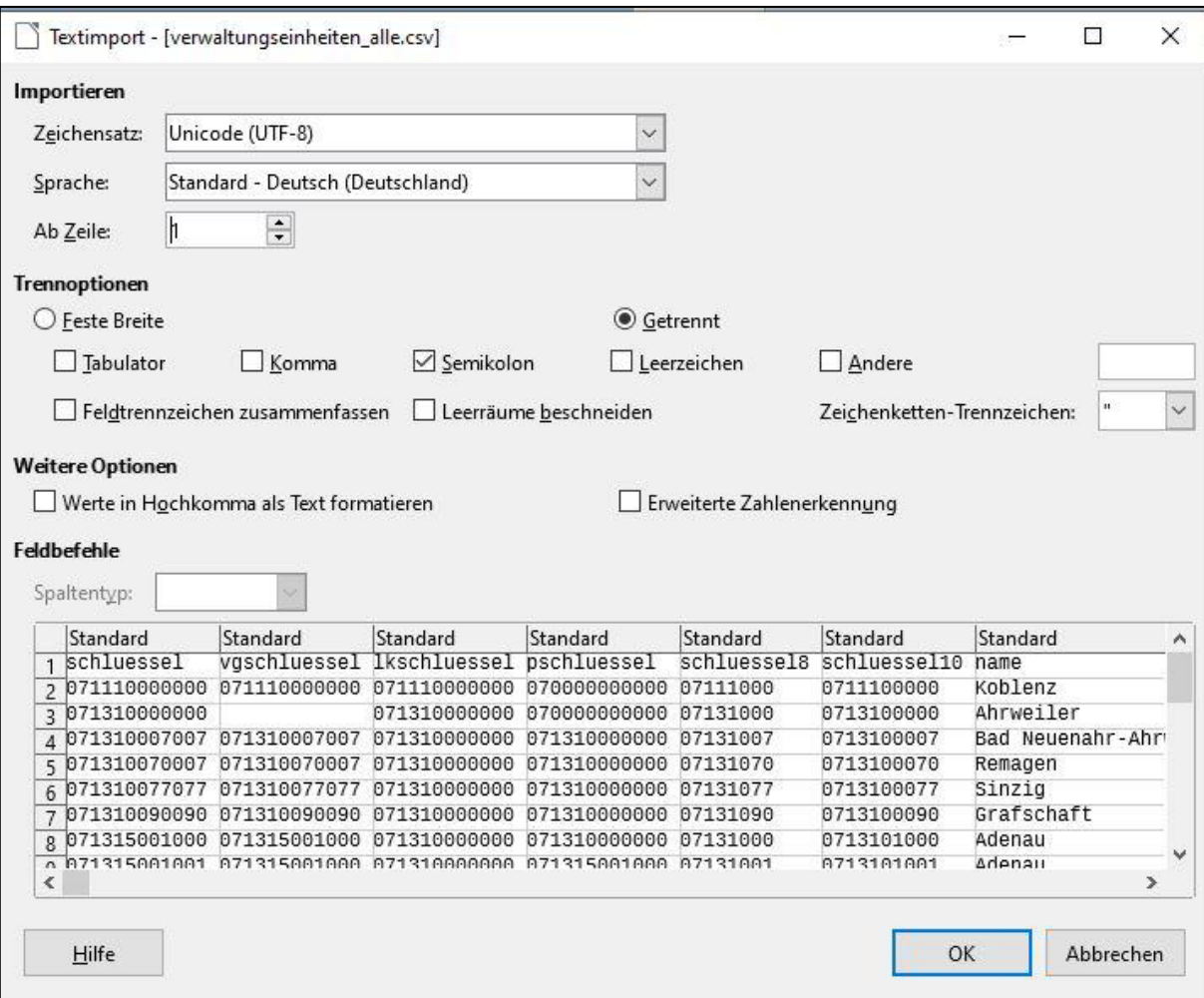

Abbildung 1: CSV-Importfenster bei LibreOffice

Man sieht hier die für das richtige Laden der Datei notwendigen Einstellungen. Auf folgende Punkte ist zu achten:

- **Zeichensatz: Unicode (UTF-8)**
- **Trennoptionen: getrennt**
- **Spaltentrenner: Semikolon**

Im Vorschaufenster darunter kann man schon einen Blick auf die Daten und deren Verarbeitung werfen: führende Nullen werden beibehalten, alle Spalten sind richtig erkannt. Bei Bedarf kann auch für jede Spalte ein Spaltentyp eingestellt werden, z. B., indem man für die Schlüsselspalte

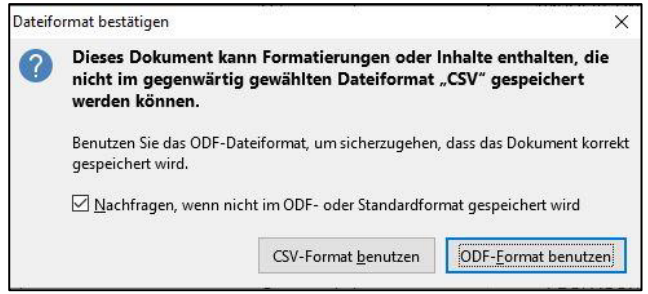

Abbildung 2: Bestätigungsabfrage

den Spaltentyp Text auswählt.

Mit einem Klick auf *OK* wird die gesamte Datei geladen. Bei den Verwaltungseinheiten kann eine Warnung beim Laden der Datei erscheinen. Diese hat dann den folgenden Inhalt: *Die Daten konnten nicht vollständig geladen werden, da die maximale Anzahl von Zeichen pro Zelle überschritten wurde*. braucht aber nicht weiter beachtet zu werden, da es sich lediglich

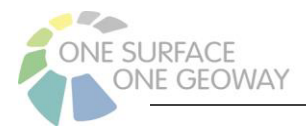

um ein Darstellungsproblem handelt. Die Ursache liegt hier in den meist sehr sehr langen Feldern mit den Koordinaten für die Geometrie.

Nun kann die CSV-Datei bearbeitet werden. Nach Beendigung der Arbeit möchte man die Datei sicher unter einem neuen Stand abspeichern. Man wählt Speichern unter und trägt den neuen Namen ein, als Dateityp wählt man CSV (falls es nicht schon dasteht). Danach folgt noch eine Bestätigungsabfrage. Hier ist es wichtig, abermals *CSV- Format benutzen* zu wählen. Damit ist die Datei im richtigen Format für den Import gespeichert.

## 5.1.3. Verfahren bei Microsoft Excel

Voraussetzung ist auch hier, dass die CSV-Datei bereits in der UTF-8-Codierung vorliegt. Bitte mit Notepad++ prüfen und eventuell konvertieren. Die im Anschluss beschriebene Vorgehensweise beruht auf der Version Microsoft Office 365.

Möchte man eine CSV-Datei in Microsoft Excel bearbeiten, so kann man dafür die Datei nicht direkt öffnen und einladen. Stattdessen öffnet man eine leere Arbeitsmappe und wählt im Menü unter *Daten* den Punkt *aus Text/CSV*. Nach Auswahl der Datei öffnet sich ein Vorschaufenster.

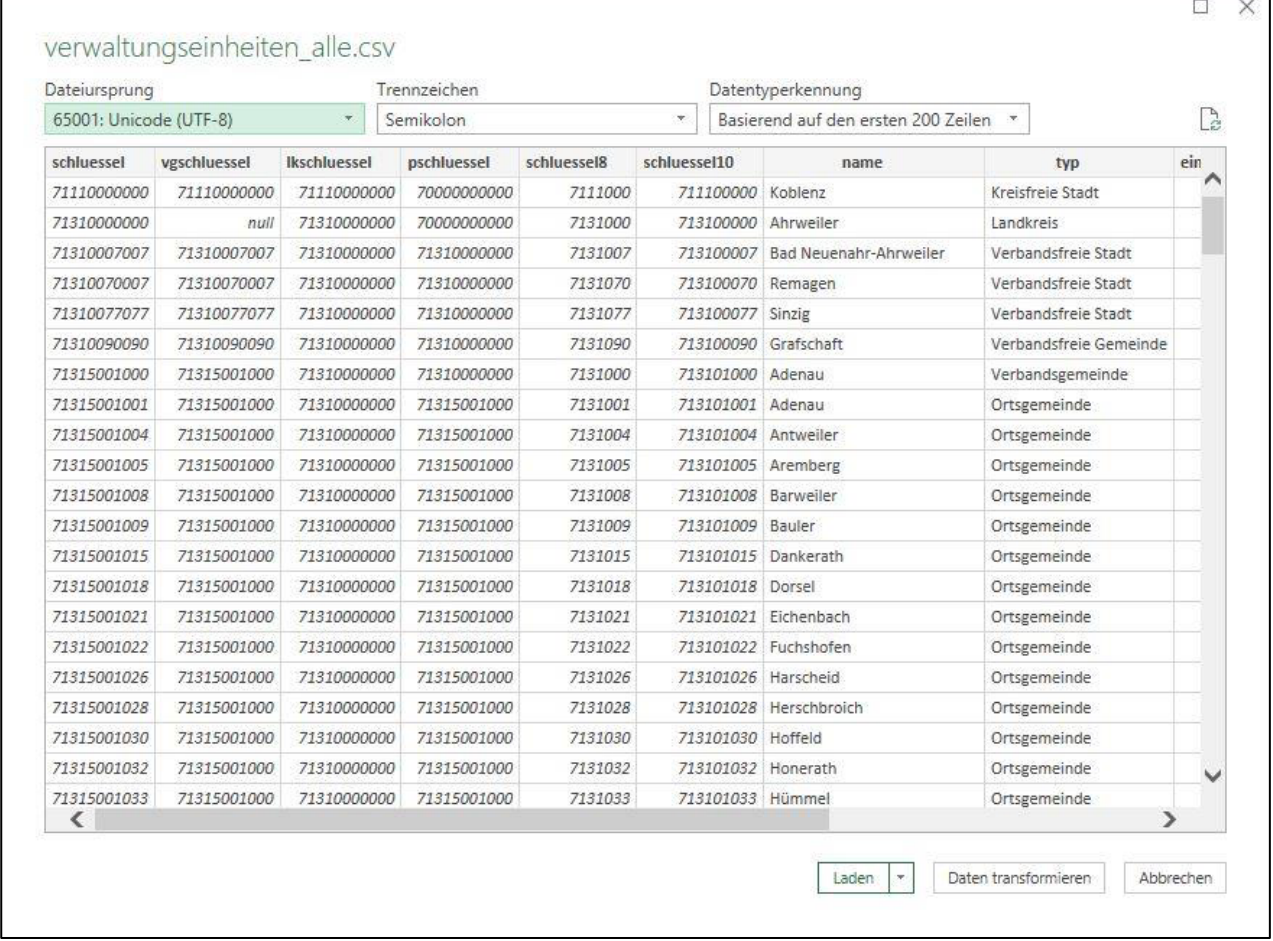

Abbildung 3: Vorschau für den Import in Microsoft Excel

Der Dateiursprung wurde hier schon **auf UTF-8** geändert, d. h. die Umlaute (s. u. "Hümmel") werden richtig dargestellt, **das Semikolon ist als Spaltentrenner eingetragen**, aber alle führenden

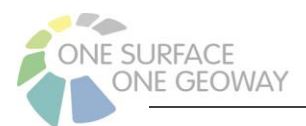

Nullen sind verschwunden. Excel interpretiert die Spalten fälschlicherweise als Zahlen und nicht wie vorgesehen als Text. Dies muss nun im nächsten Schritt bereinigt werden. Mit einem Klick auf *Daten transformieren* öffnet sich der Power-Query-Editor.

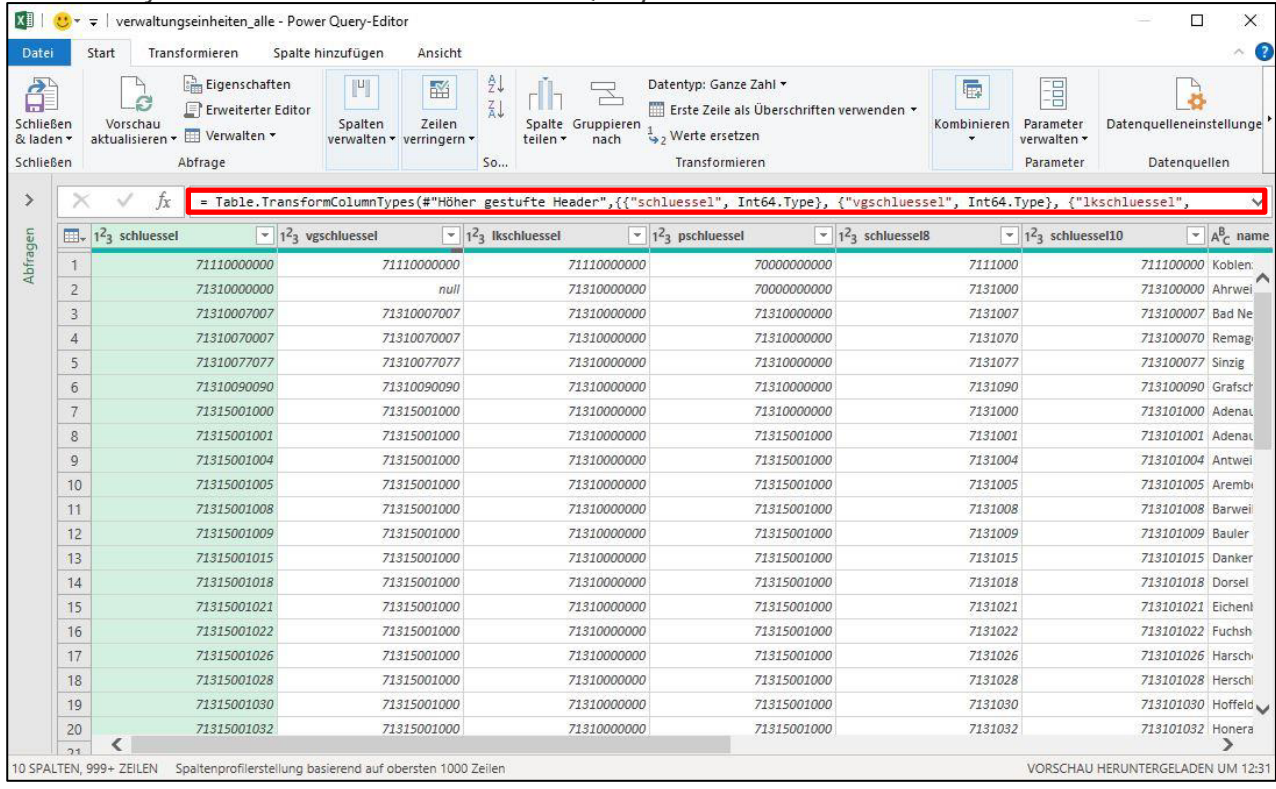

Abbildung 4: Transformation der Daten in Microsoft Excel

Hier müssen den einzelnen Spalten wieder ihre richtigen Formate zugewiesen werden.

**Der in der rot markierten Funktionszeile befindliche Eintrag muss ersetzt werden**. Für die einzelnen Dateiarten sind an dieser Stelle die nachfolgend aufgeführten Funktionen einzusetzen:

#### **Verwaltungseinheiten:**

= Table.TransformColumnTypes(#"Höher gestufte Header",{{"schluessel", type text}, {"vgschluessel", type text}, {"lkschluessel", type text}, {"pschluessel", type text}, {"schluessel8", type text}, {"schluessel10", type text}, {"name", type text}, {"typ", type text}, {"einwohner", Int64.Type}, {"geometry", type text}})

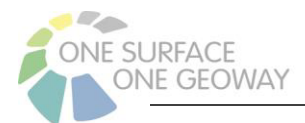

#### **Klimabilanz und Fortschreibung:**

= Table.TransformColumnTypes(#"Höher gestufte Header",{{"Regionalschlüssel (12-Stellig)", type text}, {"Gemeindeschlüssel", type text}, {"Name Verwaltungseinheit", type text}, {"EEV\_Wärme\_PHH [Tsd kWh]", type number}, {"EEV\_Wärme\_GHD [Tsd kWh]", type number}, {"EEV\_Wärme\_IND [Tsd kWh]", type number}, {"EEV\_Wärme\_KOM [Tsd kWh]", type number}, {"EEV\_Strom\_PHH [Tsd kWh]", type number}, {"EEV\_Strom\_GHD [Tsd kWh]", type number}, {"EEV\_Strom\_IND [Tsd kWh]", type number}, {"EEV\_Strom\_KOM [Tsd kWh]", type number}, {"EEV\_Fahrstrom\_Verkehr [Tsd kWh]", type number}, {"EEV\_Kraftstoff\_Verkehr [Tsd kWh]", type number}, {"THG\_Bund\_Wärme\_PHH [t CO2 eq]", type number}, {"THG\_Bund\_Wärme\_GHD [t CO2-eq]", type number}, {"THG\_Bund\_Wärme\_IND [t CO2-eq]", type number}, {"THG\_Bund\_Wärme\_KOM [t CO2 eq]", type number}, {"THG\_Bund\_Strom\_PHH [t CO2-eq]", type number}, {"THG\_Bund\_Strom\_GHD [t CO2-eq]", type number}, {"THG\_Bund\_Strom\_IND [t CO2 eq]", type number}, {"THG\_Bund\_Strom\_KOM [t CO2-eq]", type number}, {"THG\_Bund\_Fahrtstrom\_Verkehr [t CO2-eq]", type number}, {"THG\_Bund\_Kraftstoff\_Verkehr [t CO2-eq]", type number}, {"THG\_Lokal\_Wärme\_PHH [t CO2-eq]", type number}, {"THG\_Lokal\_Wärme\_GHD [t CO2-eq]", type number}, {"THG\_Lokal\_Wärme\_IND [t CO2 eq]", type number}, {"THG\_Lokal\_Wärme\_KOM [t CO2-eq]", type number}, {"THG\_Lokal\_Strom\_PHH [t CO2-eq]", type number}, {"THG\_Lokal\_Strom\_GHD [t CO2-eq]", type number}, {"THG\_Lokal\_Strom\_IND [t CO2-eq]", type number}, {"THG\_Lokal\_Strom\_KOM [t CO2-eq]", type number}, {"THG\_Lokal\_Fahrstrom\_Verkehr [t CO2-eq]", type number}, {"THG\_Lokal\_Kraftstoff\_Verkehr [t CO2-eq]", type number}, {"Bilanzierungsjahr", Int64.Type}, {"Bilanzierungsstatus", type text}, {"Datengüte", type number}, {"Emissionsfaktor Bundesstrom-Mix", type number}, {"Emissionsfaktor Territorial-Mix", type number}, {"Anmerkungen", type text}})

#### **Potentiale und Szenarien:**

= Table.TransformColumnTypes(#"Höher gestufte Header",{{"Schlüssel", type text}, {"Name", type text}, {"Verbrauch Haushalte Strom [t CO2-eq]", type number}, {"Verbrauch Haushalte Wärme [t CO2-eq]", type number}, {"Verbrauch Biomasse Holz [t CO2-eq]", type number}, {"Verbrauch Verkehr [t CO2-eq]", type number}, {"Verbrauch Strom [t CO2-eq]", type number}, {"Verbrauch Wirtschaft Strom Wärme [t CO2-eq]", type number}, {"Potenzial Biomasse Holz [t CO2-eq]", type number}, {"Potenzial Haushalte Strom [t CO2-eq]", type number}, {"Potenzial Haushalte Wärme [t CO2-eq]", type number}, {"Potenzial Verkehr EMOB50 [t CO2-eq]", type number}, {"Potenzial Verkehr MSPLIT50 [t CO2-eq]", type number}, {"Potenzial Verkehr LESS10 [t CO2-eq]", type number}, {"Potenzial Solar [t CO2-eq]", type number}, {"Potenzial Wind Repowering [t CO2-eq]", type number}, {"Potenzial Wirtschaft Strom Wärme [t CO2-eq]", type number}, {"Erreicht Haushalte Wärme [t CO2-eq]", type number}, {"Erreicht Verkehr EMOB [t CO2-eq]", type number}, {"Erreicht Solar [t CO2-eq]", type number}, {"Erreicht Wind [t CO2-eq]", type number}, {"Summe IST [t CO2-eq]", type number}, {"Summe TREND [t CO2-eq]", type number}})

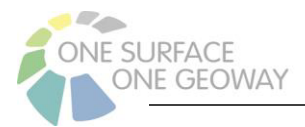

Anschließend das Einfügen mit ENTER bestätigen und den Button *Schließen & Laden* betätigen. Die Formate der einzelnen Spalten werden nun entsprechend den Vorgaben angepasst und die CSV-Datei wird in die Tabelle geladen. Nun können Bearbeitungen an der Datei vorgenommen werden.

Da in CSV-Dateien leider keine Formatinformationen für Excel gespeichert werden, muss beim erneuten Laden einer solchen Datei dieses Vorgehen wiederholt werden.

Nach der Beendigung der Bearbeitung wählt man *Speichern unter*, gibt den neuen gewünschten Dateinamen ein und wählt **als Dateityp unbedingt** *CSV UTF-8 (durch Trennzeichen getrennt).*

Die Datei wäre dann damit bereit für einen Import in das Klimaschutzportal.